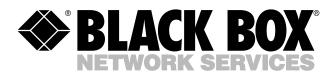

© Copyright 2005. Black Box Corporation. All rights reserved.

1000 Park Drive • Lawrence, PA 15055-1018 • 724-746-5500 • Fax 724-746-0746

шп

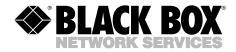

APRIL 2005 LGB2004A LGB2004C-MMSX LGB2004C-SMLX

# 24-Port 10/100 Managed Switch with Gigabit Uplink Port Multimode Gigabit Uplink Module Single-Mode Gigabit Uplink Module Installation Guide

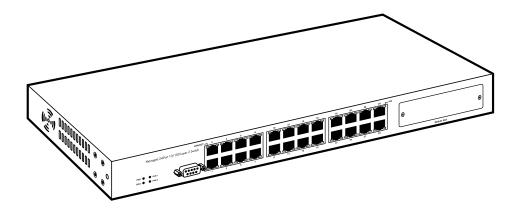

CUSTOMER SUPPORT INFORMATION Order toll-free in the U.S.: Call 877-877-BBOX (outside U.S. call 724-746-5500) FREE technical support 24 hours a day, 7 days a week: Call 724-746-5500 or fax 724-746-0746 Mailing address: Black Box Corporation, 1000 Park Drive, Lawrence, PA 15055-1018 Web site: www.blackbox.com • E-mail: info@blackbox.com

## FEDERAL COMMUNICATIONS COMMISSION AND INDUSTRY CANADA RADIO FREQUENCY INTERFERENCE STATEMENTS

This equipment generates, uses, and can radiate radio-frequency energy, and if not installed and used properly, that is, in strict accordance with the manufacturer's instructions, may cause interference to radio communication. It has been tested and found to comply with the limits for a Class A computing device in accordance with the specifications in Subpart B of Part 15 of FCC rules, which are designed to provide reasonable protection against such interference when the equipment is operated in a commercial environment. Operation of this equipment in a residential area is likely to cause interference, in which case the user at his own expense will be required to take whatever measures may be necessary to correct the interference.

Changes or modifications not expressly approved by the party responsible for compliance could void the user's authority to operate the equipment.

This digital apparatus does not exceed the Class A limits for radio noise emission from digital apparatus set out in the Radio Interference Regulation of Industry Canada.

Le présent appareil numérique n'émet pas de bruits radioélectriques dépassant les limites applicables aux appareils numériques de la classe A prescrites dans le Règlement sur le brouillage radioélectrique publié par Industrie Canada.

## EUROPEAN UNION DECLARATION OF CONFORMITY

This equipment complies with the requirements of the European EMC Directive 89/336/EEC.

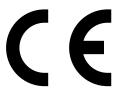

## NORMAS OFICIALES MEXICANAS (NOM) ELECTRICAL SAFETY STATEMENT

## **INSTRUCCIONES DE SEGURIDAD**

- 1. Todas las instrucciones de seguridad y operación deberán ser leídas antes de que el aparato eléctrico sea operado.
- 2. Las instrucciones de seguridad y operación deberán ser guardadas para referencia futura.
- 3. Todas las advertencias en el aparato eléctrico y en sus instrucciones de operación deben ser respetadas.
- 4. Todas las instrucciones de operación y uso deben ser seguidas.
- 5. El aparato eléctrico no deberá ser usado cerca del agua—por ejemplo, cerca de la tina de baño, lavabo, sótano mojado o cerca de una alberca, etc..
- 6. El aparato eléctrico debe ser usado únicamente con carritos o pedestales que sean recomendados por el fabricante.
- 7. El aparato eléctrico debe ser montado a la pared o al techo sólo como sea recomendado por el fabricante.
- 8. Servicio—El usuario no debe intentar dar servicio al equipo eléctrico más allá a lo descrito en las instrucciones de operación. Todo otro servicio deberá ser referido a personal de servicio calificado.
- 9. El aparato eléctrico debe ser situado de tal manera que su posición no interfiera su uso. La colocación del aparato eléctrico sobre una cama, sofá, alfombra o superficie similar puede bloquea la ventilación, no se debe colocar en libreros o gabinetes que impidan el flujo de aire por los orificios de ventilación.
- 10. El equipo eléctrico deber ser situado fuera del alcance de fuentes de calor como radiadores, registros de calor, estufas u otros aparatos (incluyendo amplificadores) que producen calor.
- 11. El aparato eléctrico deberá ser connectado a una fuente de poder sólo del tipo descrito en el instructivo de operación, o como se indique en el aparato.

- 12. Precaución debe ser tomada de tal manera que la tierra fisica y la polarización del equipo no sea eliminada.
- 13. Los cables de la fuente de poder deben ser guiados de tal manera que no sean pisados ni pellizcados por objetos colocados sobre o contra ellos, poniendo particular atención a los contactos y receptáculos donde salen del aparato.
- 14. El equipo eléctrico debe ser limpiado únicamente de acuerdo a las recomendaciones del fabricante.
- 15. En caso de existir, una antena externa deberá ser localizada lejos de las lineas de energia.
- 16. El cable de corriente deberá ser desconectado del cuando el equipo no sea usado por un largo periodo de tiempo.
- 17. Cuidado debe ser tomado de tal manera que objectos liquidos no sean derramados sobre la cubierta u orificios de ventilación.
- 18. Servicio por personal calificado deberá ser provisto cuando:
  - A: El cable de poder o el contacto ha sido dañado; u
  - B: Objectos han caído o líquido ha sido derramado dentro del aparato; o
  - C: El aparato ha sido expuesto a la lluvia; o
  - D: El aparato parece no operar normalmente o muestra un cambio en su desempeño; o
  - E: El aparato ha sido tirado o su cubierta ha sido dañada.

#### TRADEMARKS USED IN THIS MANUAL

AppleTalk and EtherTalk are registered trademarks of Apple Computer, Inc.

IPX is a trademark, and Novell is a registered trademark, of Novell, Inc.

Telnet is a trademark of Telnet Communications, Inc.

Any other trademarks mentioned in this manual are acknowledged to be the property of the trademark owners.

## CONTENTS

# Contents

| Ch | Chapter Page                       |                                                                                                    |                                      |  |
|----|------------------------------------|----------------------------------------------------------------------------------------------------|--------------------------------------|--|
| 1. | Speci                              | fications                                                                                                    | 8                                    |  |
| 2. | Overv<br>2.1<br>2.2<br>2.3         | riew                                                                                                    | 0<br>0<br>1<br>1<br>2                |  |
| 3. | Abou<br>3.1<br>3.2<br>3.3<br>3.4   | t the Technology                                                                                                    | 3<br>3<br>4                          |  |
| 4. | Instal<br>4.1<br>4.2<br>4.3<br>4.4 | lation       1         Rackmounting       1         Install the Gigabit Uplink Module (Optional)       1         Connecting Network Cable       1         Applying AC Power       1 | 5<br>5<br>5                          |  |
| 5. | Oper:<br>5.1<br>5.2                | ation                                                                                                    | 7                                    |  |
| 6. | Web 1<br>6.1<br>6.2<br>6.3<br>6.4  | Management2Overview2Home Page26.2.1Basic26.2.2Advanced26.2.3Misc2Main Menu2System Details26.4.1System Information26.4.2Console Information2                                         | 0<br>1<br>1<br>2<br>5<br>5<br>6<br>6 |  |
|    | 6.5                                | 6.4.2       Console Information       2         6.4.3       IP Address       2         Port Management       2                                                                      | 7                                    |  |

# Contents (continued)

#### Chapter

#### Page

|    |      | 6.5.1                            | Port Configuration                                                                                                    |  |  |  |
|----|------|----------------------------------|----------------------------------------------------------------------------------------------------|--|--|--|
|    |      | 6.5.2                            | Port Trunking                                                                                                    |  |  |  |
|    |      | 6.5.3                            | Port Mirroring                                                                                                    |  |  |  |
|    |      | 6.5.4                            | Port Status                                                                                                    |  |  |  |
|    |      | 6.5.5                            | Port Statistics                                                                                                    |  |  |  |
|    | 6.6  | Bridge                           | e Management                                                                                                    |  |  |  |
|    |      | 6.6.1                            | Filtering                                                                                                    |  |  |  |
|    |      | 6.6.2                            | Spanning Tree                                                                                                    |  |  |  |
|    |      | 6.6.3                            | VLAN Configuration                                                                                                    |  |  |  |
|    |      | 6.6.4                            | 802.1x Configuration                                                                                                    |  |  |  |
|    |      | 6.6.5                            | SNMP Configuration                                                                                                    |  |  |  |
|    | 6.7  | User M                           | Management                                                                                                    |  |  |  |
|    | 6.8  | System                           | 1 Restart                                                                                                    |  |  |  |
|    |      | 6.8.1                            | Reset to Default                                                                                                    |  |  |  |
|    |      | 6.8.2                            | System Reboot                                                                                                    |  |  |  |
|    |      | 6.8.3                            | Firmware Management                                                                                                    |  |  |  |
|    | 6.9  | Netwo                            | rk Tree                                                                                                    |  |  |  |
| 8. | Cons | Console Menu Line                |                                                                                                    |  |  |  |
| ÷. | 8.1  |                                  | Menu                                                                                                    |  |  |  |
|    | 8.2  |                                  | Static Configuration                                                                                                    |  |  |  |
|    |      | 8.2.1                            | Port Configuration                                                                                                    |  |  |  |
|    |      | 8.2.2                            | Trunk Configuration                                                                                                    |  |  |  |
|    |      | 8.2.3                            | VLAN Configuration                                                                                                    |  |  |  |
|    |      | 8.2.4                            | Misc Configuration                                                                                                    |  |  |  |
|    |      | 8.2.5                            | Administration Configuration                                                                                                    |  |  |  |
|    |      | 8.2.6                            | Port Mirroring Configuration                                                                                                    |  |  |  |
|    |      | 8.2.7                            | Priority Configuration                                                                                                    |  |  |  |
|    |      | 8.2.8                            | MAC Address Configuration                                                                                                    |  |  |  |
|    | 8.3  | D (                              | 0                                                                                                    |  |  |  |
|    |      | Protoc                           | col Related Configuration                                                                                                    |  |  |  |
|    |      | Protoc<br>8.3.1                  | col Related Configuration                                                                                                    |  |  |  |
|    |      |                                  |                                                                                                    |  |  |  |
|    |      | 8.3.1                            | Spanning Tree Protocol (STP)112                                                                                                    |  |  |  |
|    |      | 8.3.1<br>8.3.2                   | Spanning Tree Protocol (STP)112SNMP115                                                                                             |  |  |  |
|    |      | 8.3.1<br>8.3.2<br>8.3.3          | Spanning Tree Protocol (STP)       112         SNMP       115         GVRP       119         IGMP       120         LACP       121 |  |  |  |
|    |      | 8.3.1<br>8.3.2<br>8.3.3<br>8.3.4 | Spanning Tree Protocol (STP)         112           SNMP         115           GVRP         119           IGMP         120          |  |  |  |

## CONTENTS

#### Chapter

#### Page

| 8.4   | Status and Counters                                |  |  |  |
|-------|----------------------------------------------------|--|--|--|
|       | 8.4.1 Port Status                                  |  |  |  |
|       | 8.4.2 Port Counters                                |  |  |  |
|       | 8.4.3 System Information                           |  |  |  |
|       | 8.4.4 Network Information                          |  |  |  |
| 8.5   | Reboot Switch                                      |  |  |  |
|       | 8.5.1 Default                                      |  |  |  |
|       | 8.5.2 Restart                                      |  |  |  |
| 8.6   | TFTP Update Firmware                               |  |  |  |
|       | 8.6.1 TFTP Update Firmware                         |  |  |  |
|       | 8.6.2 TFTP Restore Configuration                   |  |  |  |
|       | 8.6.3 TFTP Backup Configuration                    |  |  |  |
|       | 8.6.4 TFTP Import Text Configuration File          |  |  |  |
|       | 8.6.5 TFTP Export Text Configuration File          |  |  |  |
| 8.7   | Logout                                             |  |  |  |
| Menu  | -Driven Interface via Telnet141                    |  |  |  |
| Troul | pleshooting                                        |  |  |  |
| 10.1  | Symptoms/Causes/Solutions                          |  |  |  |
| 10.2  | Calling Black Box                                  |  |  |  |
| 10.3  | 0.3 Shipping and Packaging143                      |  |  |  |
|       | 8.5<br>8.6<br>8.7<br>Menu<br>Troul<br>10.1<br>10.2 |  |  |  |

# 1. Specifications

**Standards:** IEEE 802.3 10BASE-T, IEEE 802.3u 100BASE-TX, IEEE 802.3x full duplex on 10BASE-T and 100BASE-TX ports, IEEE 802.3z 1000BASE-SX, IEEE 802.1d spanning tree protocol, IEEE 802.1p priority queues, IEEE 802.1q VLAN tagging, RFC 1350 TFTP

**Data Transfer Rate:** Ethernet: 10 Mbps (half-duplex), 20 Mbps (full duplex); Fast Ethernet: 100 Mbps (half-duplex), 200 Mbps (full duplex); Gigabit Ethernet: 2000 Mbps (full duplex)

Filtering Address Table: 14K entries per device

Packet Filtering/Forwarding Rate: 10-Mbps Ethernet: 14,880 pps; 100-Mbps Fast Ethernet: 148,800 pps; 1000-Mbps Gigabit Ethernet: 1,488,000 pps

MAC Address Learning: Automatic update

#### RAM Buffer: 3 Mb

Network Management: System Configuration: Console port, Telnet<sup>™</sup>; Spanning Tree Algorithm: IEEE 802.1d provides redundant link support; Port-based, Protocol-based, or 802.1q VLANs: Up to 256 VLANs with GVRP for dynamic VLAN registration;

Link Aggregation: Up to 4 ports can be combined into a fat pipe, 7 trunks

Maximum Distance: UTP: 328 ft. (100 m) over Category 5e or better cable;
Fiber: LGB2004C-MMSX: 721.6 ft. (219.9 m) (62.5/125-micron multimode fiber via SC connectors);

LGB2004C-SMLX: 6.2 mi. (10 km) (9/125-micron single-mode fiber cabling via SC connectors)

Connectors: LGB2004A: (24) 10/100 Ethernet ports, (1) card slot (for 1-port multimode fiber [LGB2004C-MMSX] or single-mode fiber [LGB2004C-SMLX] Gigabit module), (1) DB9 console port (DCE); LGB2004C-MMSX: (2) SC multimode ports; LGB2004C-SMLX: (2) SC single-mode ports

**Indicators:** LGB2004A: (52) LEDs: (1) Power, (1) Diag, (1) Fan 1, (1) Fan 2, (24) Twisted-Pair Link Activity, (24) 100 Mbps

**Temperature Tolerance:** Operating: 41 to 104°F (5 to 40°C); Storage: -4 to +158°F (-20 to +70°C) Humidity Tolerance: Operating: 10 to 90%, noncondensing; Storage: 5 to 90%, noncondensing

**Power:** Input: 100 to 240 VAC (auto-ranging), 50 to 60 Hz; Output: 3.3 VDC, 20 amps and 5 VDC, 35 watts; (2) power supplies ([1] primary, [1] redundant)

Size: LGB2004A: 1.7"H (1U) x 17.3"W x 11.2"D (4.3 x 43.9 x 28.4 cm)

Weight: LGB2004A: 5.1 lb. (2.3 kg), fully loaded

# 2. Overview

### 2.1 Introduction

The Managed 24-Port 10/100 Switch with Gigabit Uplink Port incorporates leading switching technology and high-port density within a slim one-rack-unit (1U) chassis that fits in a standard 19" rack. It integrates 100-Mbps Fast Ethernet and 10-Mbps Ethernet network capabilities in a highly flexible package.

24 10/100 ports connect to each Ethernet device via up to 328 feet (100 m) of either 10BASE-T 2-pair UTP Category 3, 4, or 5 cable or 100BASE-TX 2-pair UTP Category 5 cable. These ports automatically detect whether the connected device is running at 10 or 100 Mbps.

An optional one-port Gigabit fiberoptic module (LGB2004C-MMSX or LGB2004C-SMLX) fits in the switch's front panel for length extension up to 721.6 feet (219.9 m) over multimode fiber or up to 6.2 miles (10 km) over single-mode fiber.

The switch works in half-duplex or full duplex transfer mode for 10- and 100-Mbps connection speeds. Furthermore, it receives and transmits data at wire speed.

A store-and-forward switching scheme enables the switch to support rate adaptation. This also ensures data integrity.

Up to 14K unicast address entities are supported per device. Plus, the switch features self-learning, table aging, and has a 3-Mb RAM buffer. It supports 802.3x flow control for the full duplex mode ports. Other functions include port-based VLAN, port-based QoS (Quality of Service), trunking, port mirroring, port setting for speed/disable, and flow control.

Configuration is easy via a Web browser or console port interface.

### 2.2 What's Included

Your package should contain the following items. If anything is missing or damaged, please contact Black Box at 724-746-5500.

LGB2004A:

- (1) 24-Port 10/100 Managed Switch with Gigabit Uplink Port
- (1) AC power cord

- (2) rackmount brackets
- (8) screws
- (1) CD-ROM containing this installation manual and a quick start guide

LGB2004C-MMSX or LGB2004C-SMLX:

• (1) Multimode SX Gigabit Uplink Module or (1) Single-Mode LX Gigabit Uplink Module

## 2.3 Typical Applications

Three application examples appear in Figures 2-1 through 2-3. They're described in the corresponding sub-sections (**Section 2.3.1** through **2.3.3**).

#### 2.3.1 BUILDING-TO-BUILDING (SMALL CAMPUS)

Figure 2-1 shows the switch functioning as a backbone for a small campus network. It provides a 200-Mbps full duplex link to a remote stack of 10-/100-Mbps switches.

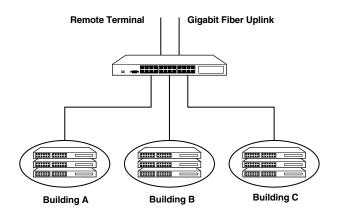

Figure 2-1. Interbuilding example.

#### 2.3.2 ENTERPRISE SERVER AGGREGATION

Figure 2-2 shows the switch functioning as a server aggregation for an enterprise or LAN configuration. It provides a 200-Mbps full duplex link to workgroups of 10/100 switches located on separate floors within a single building.

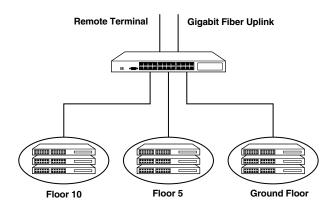

Figure 2-2. Intrabuilding example.

#### 2.3.3 LAN SWITCH

Figure 2-3 shows the switch functioning as a high-speed bridge between segments, creating increased capacity for each user (node) on the local area network. It provides a 200-Mbps full duplex link to a variety of Ethernet/Fast Ethernet devices within a LAN.

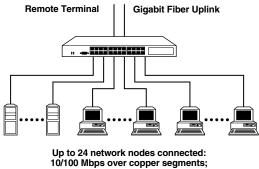

100 Mbps over fiber segments

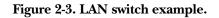

# 3. About the Technology

## 3.1 Gigabit Ethernet

Gigabit Ethernet is an extension of IEEE 802.3 Ethernet using the same packet structure, format, and support for CSMA/CD protocol, full duplex, flow control, and management objects, but with a tenfold increase in theoretical throughput over 100-Mbps Fast Ethernet and a hundredfold increase over 10-Mbps Ethernet. Since it's compatible with all 10- and 100-Mbps Ethernet environments, Gigabit Ethernet provides a straightforward upgrade without wasting a company's existing investment in hardware, software, and trained personnel.

The increased speed and extra bandwidth offered by Gigabit Ethernet is essential for coping with the network bottlenecks that frequently develop as computers and their busses get faster and more users use applications that generate more traffic. Upgrading key components—such as your backbone and servers—to Gigabit Ethernet can greatly improve network response times as well as significantly speed up the traffic between your subnets.

Gigabit Ethernet enables fast optical fiber connections to support videoconferencing, complex imaging, and similar data-intensive applications. Likewise, since data transfers occur 10 times faster than Fast Ethernet, servers outfitted with Gigabit Ethernet NICs can perform 10 times the number of operations in the same amount of time.

In addition, the phenomenal bandwidth delivered by Gigabit Ethernet is the most cost-effective method to take advantage of today and tomorrow's rapidly improving switching and routing internetworking technologies. And with expected advances in the coming years in silicon technology and digital signal processing that will enable Gigabit Ethernet to eventually operate over UTP cabling, outfitting your network with a powerful 1000-Mbps-capable backbone/server connection creates a flexible foundation for the next generation of network technology products.

## 3.2 Fast Ethernet

LAN's growing importance and desktop computing applications' increasing complexity are fueling the need for high-performance networks. A number of high-speed LAN technologies have been proposed to provide greater bandwidth and improve client/server response times. Among them, 100BASE-T (Fast Ethernet) provides a smooth evolution from the current 10BASE-T technology. Its non-disruptive nature, plus the dominating potential market base, virtually guarantees cost-effective and high-performance Fast Ethernet solutions.

100-Mbps Fast Ethernet is a standard specified by the IEEE 802.3 LAN committee. It is an extension of the 10-Mbps Ethernet standard with the ability to transmit and receive data at 100 Mbps while maintaining the CSMA/CD Ethernet protocol. Since 100-Mbps Fast Ethernet is compatible with all other 10-Mbps Ethernet environments, it provides a straightforward upgrade and takes advantage of the existing investment in hardware, software, and personnel training.

## 3.3 Switching

Another approach to pushing beyond Ethernet technology's limits is switching technology's development. A switch bridges Ethernet packets at the Ethernet protocol's MAC address level, transmitting among connected Ethernet or Fast Ethernet LAN segments.

Switching is a cost-effective way to increase the total network capacity available for users on a local area network. A switch increases capacity and decreases network loading by dividing a local area network into different segments that don't compete with each other for network transmission capacity.

The switch acts as a high-speed selective bridge between the individual segments. The switch, without interfering with any other segments, automatically forwards traffic that needs to go from one segment to another. By doing this, the total network capacity is multiplied while still maintaining the same network cabling and adapter cards.

Switching LAN technology is a marked improvement over the previous network bridges generation; they were characterized by higher latencies. Routers have also been used to segment local area networks, but a router's cost—and the setup and maintenance required—make routers relatively impractical. Today, switches are an ideal solution to most local area network congestion problems.

## 3.4 VLAN (Virtual Local Area Network)

A VLAN is a group of end stations that are not constrained by their physical location and can communicate as if they are part of a common broadcast domain (a LAN). The primary VLAN use is to reduce latency and the need for routers, using faster switching instead.

Other VLAN utility features include security, cost reduction, and port-based VLAN. Since data switches only to confidential users within a VLAN, security increases. Because VLANs create multiple broadcast domains, you don't need expensive routers. The switch supports a common VLAN implementation—port-based (or port-group).

# 4. Installation

Before you install the switch, refer to **Section 2.2** and make sure your package includes everything listed.

The site where you install the switch may greatly affect its performance. When installing, consider the following:

- Install the switch in a fairly cool and dry place. See **Chapter 1** for the acceptable temperature and humidity operating ranges.
- Install the switch in a site free from strong electromagnetic field generators (such as motors), vibration, dust, and direct exposure to sunlight.
- Leave at least 4" (10.2 cm) of space at the switch's front and rear for ventilation.
- Install the switch in an EIA standard-size equipment rack. For information on rack installation, see **Section 4.1**.

### 4.1 Rackmounting

The switch can be mounted in an EIA standard-size 19" rack that can be placed in a wiring closet with other equipment. Attach the mounting brackets at the switch's front panel (one on each side) and secure them with the eight provided screws.

Next, install the switch in the rack.

## NOTE

The four screws used to connect the switch to the rack are *not* included; you must supply them.

### 4.2 Install the Gigabit Uplink Module (Optional)

To connect to a Gigabit fiber link, slide the Gigabit Uplink Module (LGB2004C-MMSX or LGB2004C-SMLX) into the slot on the switch's front panel. See Figure 5-1 for the fiber module slot's location.

## 4.3 Connecting Network Cable

The switch supports 10-Mbps Ethernet or 100-Mbps Fast Ethernet that runs both in half- and full duplex mode.

These RJ-45 ports are auto-MDI. The switch can auto transform to MDI-II or MDI-X, so you can make an easy connection without worrying if you are using a standard or crossover RJ-45 cable.

If you installed an optional Gigabit uplink module (LGB2004C-MMSX or LGB2004C-SMLX) in the switch's Gigabit uplink module slot, you will need to connect the fiber cable for this link. Use 1310-nm multimode or single-mode fiberoptic cable.

## 4.4 Applying AC Power

The 24-Port 10/100 Managed Switch with Uplink Port uses a 100–240-VAC, 50–60-Hz power supply. Its power switch is located on the unit's rear panel, next to the AC power connector. The power supply automatically adjusts to the local power source. Power on the unit without having LAN segment cables connected.

# 5. Operation

### **5.1 Front-Panel Components**

The front panel is shown in Figure 5-1 below.

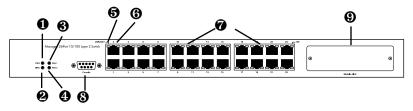

Figure 5-1. Front panel.

Comprehensive indicators display the switch's and the network's status. Table 5-1 describes the switch's front-panel indicators and connectors.

| Component   | Function                                                                                                    |  |
|-------------|----------------------------------------------------------------------------------------------------|--|
| Power LED   | This LED lights when the switch is receiving power.                                                                                             |  |
|             | When the power is off or the power cord has improper connection, this LED is off.                                                               |  |
| Diag LED    | This LED flashes while the switch is performing self-<br>system diagnostics upon startup. The LED lights solid to<br>indicate normal operation. |  |
| 6 Fan 1 LED | This LED lights when the fan is operating properly.                                                                                             |  |
| Fan 2 LED   | This LED lights when the fan is operating properly.                                                                                             |  |

Table 5-1. Front-panel indicators and connectors.

| Component                                                                | Function                                                                                                    |  |
|--------------------------------------------------------------------------|----------------------------------------------------------------------------------------------------|--|
| LNK/ACT LED     (left side of port)                                      | When this LED is on, the switch's respective twisted-pair port is successfully connected to a network.                                                                                                    |  |
|                                                                          | When this LED is blinking, the port is transmitting or receiving data on the Ethernet network.                                                                                                    |  |
|                                                                          | When this LED is off, no link is connected.                                                                                                    |  |
| 10/100 Mbps LED<br>(right side of port)                                  | When this LED is on, the switch's respective twisted-<br>pair port is connected to a Fast Ethernet network.                                                                                                    |  |
|                                                                          | When this LED is off, the switch's respective port is connected to a 10-Mbps Ethernet port.                                                                                                    |  |
| <ul> <li>10-/100-Mbps</li> <li>Ethernet ports</li> <li>(1-24)</li> </ul> | The switch's 24 twisted-pair ports support autonegotiable 10/100 Mbps and auto-MDI/MDI-X crossover detection. Simply plug the network cable directly into the switch. It doesn't matter whether the end node is a NIC (network interface card), switch, or hub. These ports operate in half- or full duplex mode. |  |
| Console port                                                             | This DB9 connector is used for a terminal connection for remote management.                                                                                                    |  |
| Fiber module<br>slot                                                     | This slot holds an optional Gigabit Uplink Module<br>(LGB2004C-MMSX or LGB2004C-SMLX) that connects<br>to a fiber link.                                                                                                    |  |

#### Table 5-1 (continued). Front-panel indicators and connectors.

## **5.2 Rear-Panel Components**

Figure 5-2 shows the switch's rear-panel button and connector. Table 5-2 describes these components.

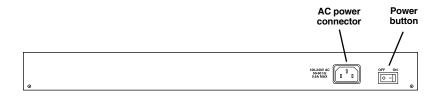

#### Figure 5-2. Rear panel.

#### Table 5-2. Rear-panel button and connector.

| Component             | Function                                                                                                    |  |
|-----------------------|----------------------------------------------------------------------------------------------------|--|
| Power button          | Set the button to the On position to power on the switch.<br>Set it to the Off position to power off the switch.                                                                                                    |  |
| AC power<br>connector | This three-pronged connector supports the power cord.<br>Plug the provided power cord's female connector into this<br>connector, and plug the cord's male connector into a<br>power outlet. Supported input voltages range from<br>100–240 VAC at 50–60 Hz. |  |

# 6. Web Management

#### 6.1 Overview

The switch management agent can be accessed via a Web browser.

If you need to change the IP or other default address for the first time, we recommend that you go to **Section 8.2.5** and use console mode to secure a direct connection and to modify them.

Default Address:

| MAC Address:     | (Factory set and unique for each device) |  |
|------------------|------------------------------------------|--|
| IP Address:      | 192.168.0.254                            |  |
| Subnet Mask:     | 255.255.255.0                            |  |
| Default Gateway: | 192.168.0.1                              |  |
| User Name:       | admin                                    |  |
| Password:        | (no default password)                    |  |

To access the switch, open a Web browser and type in the switch's IP address. Type in the user name and password (the default is no password), then check or uncheck the **Remember my password** box. See Figure 6-1. To cancel the login, click on the **Cancel** button. To complete the login, click on the **OK** button.

| Connect to 19                   | 2.168.0.197     | ?🛛     |
|---------------------------------|-----------------|--------|
|                                 |                 |        |
| index.htm<br><u>U</u> ser name: | 🖸 admin         | *      |
| Password:                       | Remember my pas | sword  |
|                                 | ОК              | Cancel |

Figure 6-1. Login screen.

## 6.2 Home Page

Figure 6-2 shows the Home page. This screen appears when you click on **OK** in the Login screen (Figure 6-1). The Main Menu is located vertically on the left side of the screen. Three configuration options—Basic, Advanced, and Misc Config—are listed horizontally near the top of the screen. These options are described in **Sections 6.2.1** through **6.2.3**.

| Main Menu ★ System Details ★ Port Mgmt | [Basic] [Advanced] [Misc Config]                                           |
|----------------------------------------|----------------------------------------------------------------------------|
| * 🛄 Bridge Mgmt                        | System Information                                                         |
| * 🛄 User Mgmt<br>* 🛄 System Restart    | Description : Managed 24-port Layer 2 Switch<br>MAC Address : 000b04f1f2f3 |
| • 🔄 Network Tree                       | Firmware version: v1.00                                                    |
|                                        |                                                                            |

Figure 6-2. The Home page.

#### 6.2.1 BASIC

When you click on **Basic** in the Home page, the parameters described in Table 6-1 and displayed in Figure 6-2 are shown.

| Parameter        | Description                                                         |  |
|------------------|---------------------------------------------------------------------|--|
| Description      | Display the device type name.                                       |  |
| MAC Address      | The unique hardware address assigned by the manufacturer (default). |  |
| Firmware Version | Display the switch's firmware version.                              |  |

#### Table 6-1. Basic configuration parameters.

#### 6.2.2 Advanced

When you click on **Advanced** in the Home page, the parameters listed in Figure 6-3 and described in Table 6-2 are displayed.

| [Basic]                                  | Advanced] [Misc Config]                                                                   |
|------------------------------------------|-------------------------------------------------------------------------------------------|
| Syste                                    | em Information                                                                            |
| MAC Table Address Entry                  | 🔽 (Enable/Disable)                                                                        |
| Age-Out Time:                            | 300 seconds.<br>(300~765, must multiple of 3)                                             |
| Max bridge transmit delay bound control: | OFF -                                                                                     |
| Enable Low Queue Delay Bound             | └─ (Enable/Disable)<br>Max Delay Time: 255 (1~255, 2ms/unit)                              |
| Broadcast Storm Filter Mode:             | 5% •                                                                                      |
| Prior                                    | rity Queue Service:                                                                       |
| 802.1p Priority                          | © First Come First Service<br>C All High before Low<br>C WRR High weight: 2 Low weight: 1 |
| Qos Policy: High Priority Levels         | □ Level0 □ Level1 □ Level2 □ Level3<br>□ Level4 □ Level5 □ Level6 □ Level7                |
| Apply                                    | Default Help                                                                              |

Figure 6-3. Advanced configuration option selected.

| ] | Table 6-2. Advanced | configuration | parameters. |
|---|---------------------|---------------|-------------|
|   |                     |               |             |

| Parameter                                   | Description                                                                                                    |
|---------------------------------------------|----------------------------------------------------------------------------------------------------|
| MAC Table Address Entry                     | Check this box to enable or disable an address.                                                                                                    |
| Age-Out Time                                | Type in the number of seconds that an inactive MAC address remains in the switch's address table. The valid range is 300–765 seconds. The default is 300 seconds.                             |
| Max. bridge transmit delay<br>bound control | Limit the packets' queueing time in the<br>switch. If enabled, the packets queued<br>that exceed this time will be dropped.<br>Select 1 sec, 2 sec, 4 sec, or off from<br>the drop-down menu. |

#### Table 6-2 (continued). Advanced configuration parameters.

| Parameter                    | Description                                                                                                    |
|------------------------------|----------------------------------------------------------------------------------------------------|
| Enable Low Queue Delay Bound | Check this box to limit the low-priority<br>packets' queueing time in the switch. If<br>the low-priority packets' stay in the<br>switch exceeds the Max. Delay Time,<br>the packet will be sent. The valid range<br>is 1–255 ms.                                                                                                    |
| Max. Delay Time              | Type in a number between 1 and 255.<br>This represents the number of<br>milliseconds.                                                                                                    |
| Broadcast Storm Filter Mode  | To configure broadcast storm control,<br>enable it and set the upper threshold for<br>individual ports. The threshold is the<br>percentage of the port's total bandwidth<br>used by broadcast traffic. When<br>broadcast traffic for a port rises above<br>this threshold, broadcast storm control<br>will be activated. The valid threshold<br>values are 5%, 10%, 15%, 20%, 25%,<br>and Off. |
| Priority Queue Service       |                                                                                                    |
| First Come First Service     | The sequence of packets sent depends<br>on the order they arrive. Click on this<br>button to enable, or unclick to disable.                                                                                                    |
| 802.1p Priority              | AHBL (All High Before Low): The high-<br>priority packets are sent before low-<br>priority packets. Click on this button to<br>enable, or unclick to disable.                                                                                                    |

| Parameter                        | Description                                                                                                    |
|----------------------------------|----------------------------------------------------------------------------------------------------|
| WRR (Weighted Round Robin)       | Click on this button to enable, then type<br>in the preferred ratio of high- and low-<br>priority packets sent by the switch in its<br>priority queue. These options represent<br>the number of high-priority packets sent<br>before one low-priority packet is sent.<br>For example, 5 High: 2 Low means that<br>the switch sends 5 high-priority packets<br>before sending 2 low-priority packets. |
| QoS Policy: High Priority Levels | 8 QoS levels (0 to 7) can be assigned to<br>designated high or low priority. Check<br>the appropriate boxes to enable, or<br>uncheck to disable.                                                                                                    |
| Apply button                     | Click on this button to apply the settings.                                                                                                    |
| Default button                   | Click on this button to restore the default settings.                                                                                                    |
| Help button                      | Click on this button for help.                                                                                                    |

#### Table 6-2 (continued). Advanced configuration parameters.

#### 6.2.3 MISC

Click on this button in the Home page to display a combination of Basic (Section 6.2.1) and Advanced (Section 6.2.2) configuration fields. (The resulting screen is not pictured in this manual.)

### 6.3 Main Menu

The Main Menu appears vertically on the left side of the Home page (Figure 6-2). Main Menu options are shown below (Figure 6-4) and are described in **Sections 6.4** through **6.9**.

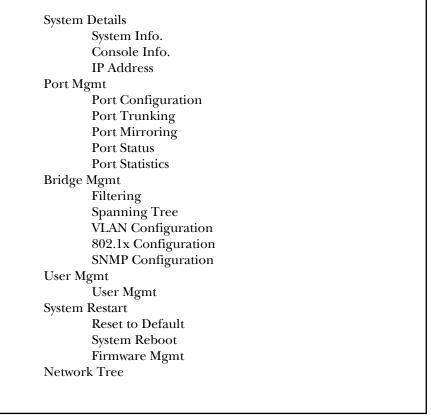

#### Figure 6-4. Main Menu.

## 6.4 System Details

The System Details menu is the first option on the Main Menu. It appears when you log in as described in **Section 6.1**. Options include System Info., Console Info., and IP Address.

#### 6.4.1 System Information

See Sections 6.2.1 through 6.2.3.

#### 6.4.2 CONSOLE INFORMATION

Console provides a standard UART interface to communicate with the serial port. You can launch the HyperTerminal program to link with the switch. See **Chapter 8** for how to configure the switch using the console interface.

Console information settings are listed in Figure 6-5 and described in Table 6-3. To get to this screen, click on **Console Info.** in the System Details menu (see Figure 6-4).

| Console Information :<br>Baud rate(bits/sec) : 38400 |
|------------------------------------------------------|
| Data Bits : 8                                        |
| Parity Check : none                                  |
| Stop Bits : 1                                        |
| Flow Control : none                                  |

Figure 6-5. Console Information screen.

#### Table 6-3. Console Information screen parameters.

| Parameter            | Description                           |
|----------------------|---------------------------------------|
| Baud rate (bits/sec) | The baud rate is fixed at 38,400 bps. |

#### Table 6-3 (continued). Console Information screen parameters.

| Parameter    | Description                                         |
|--------------|-----------------------------------------------------|
| Data Bits    | The default is 8 data bits; this cannot be changed. |
| Parity Check | The parity check is fixed at None.                  |
| Stop Bits    | The default is 1; this can't be changed.            |
| Flow Control | The default is fixed at None.                       |

#### 6.4.3 IP Address

When you click on IP Address in the System Details menu, Figure 6-6 appears.

| IP Address C  | onfiguration  |
|---------------|---------------|
| DHCP :        | Disable 💌     |
| IP Address :  | 192.168.0.218 |
| Subnet_Mask : | 255.255.255.0 |
| Gateway :     | 192.168.0.1   |
| Apply         | Help          |

#### Figure 6-6. IP Address Configuration screen.

#### Table 6-4. IP Address Configuration settings.

| Parameter   | Description                                         |
|-------------|-----------------------------------------------------|
| DHCP        | Use the drop-down menu to select Disable or Enable. |
| IP Address  | Type in the IP address.                             |
| Subnet Mask | Type in the subnet mask.                            |

| Table 6-4. | (continued) | IP | Address | Configuration | ı settings. |
|------------|-------------|----|---------|---------------|-------------|
|            |             |    |         |               |             |

| Parameter    | Description                                |
|--------------|--------------------------------------------|
| Gateway      | Type in the gateway address.               |
| Apply button | Click on this button to save the settings. |
| Help button  | Click on this button for help.             |

#### 6.5 Port Management

#### 6.5.1 PORT CONFIGURATION

Use this page (Figure 6-7) to change the status of each port. To get to this page, click on **Port Configuration** in the Port Mgmt menu.

| Port     | rt                           | State               |      | Negotia        | tion S | peed C   | eed Duplex | Flow Co                  | ntrol  |                                  | Rate C<br>(100K)  |                                   | Pr              | iority                     | Security | Broadcast                    |
|----------|------------------------------|---------------------|------|----------------|--------|----------|------------|--------------------------|--------|----------------------------------|-------------------|-----------------------------------|-----------------|----------------------------|----------|------------------------------|
| _        |                              | -                   |      |                |        |          |            | Full                     | Half   | F                                | Ingres            | s Egres                           | 5               |                            |          | Filtering                    |
| PO<br>PO | RT1 A<br>RT2<br>RT3<br>RT4 V | Enab                | le 💌 | Auto 💌         | 1      | 00 💌     | Full 💌     | Enable                   | • Ena  | ble 💌                            | 0                 | 0                                 | Di              | isable 💌                   | Г        |                              |
|          |                              |                     |      |                |        |          |            | A                        | nnly   |                                  |                   |                                   |                 |                            |          |                              |
|          | State                        |                     |      | Negoti         | ation  | Speed    | Či         | A                        | pply   | Flow                             | ol                | Rate                              |                 |                            |          | Broadcas                     |
| ort      |                              |                     | Link |                |        |          |            | Duplex                   |        | Contr                            |                   | Contr<br>(100                     | k)              | Priority                   | Security | Broadcas<br>Filtering        |
| ort      |                              | Actual              |      |                |        |          |            | _                        |        | Contr                            | g Actu            | Contr<br>(100                     | K)<br>al        | Priority                   | Security |                              |
| ort      | Config                       | <b>Actual</b><br>On |      | Config         |        |          |            | Duplex<br>Config         |        | Contr<br>Confi<br>Full H         | g Actu            | Conti<br>(100<br>al               | K)<br>al        | <b>Priority</b><br>Disable |          | Broadcas<br>Filtering<br>Off |
| ort      | Config<br>On                 |                     |      | Config<br>Auto | Actua  | I Confiç | J Actua    | Duplex<br>Config<br>Full | Actual | Contr<br>Confi<br>Full H<br>On C | g<br>Actu<br>Ialf | Contr<br>(100<br>al Actua<br>Ingr | K)<br>al<br>Egr |                            | Off      | Filtering                    |

Figure 6-7. Port Configuration screen.

Table 6-5 describes the parameters shown in Figure 6-7.

| Parameter    | Description                                                                                                    |
|--------------|----------------------------------------------------------------------------------------------------|
| Port         | Use the scroll-down menu to select the desired port. Options are 1–24 and M1–M2.                                                                                                    |
| State        | From the drop-down menu, disable or enable this port control.                                                                                                    |
| Negotiation  | From the drop-down menu, select the auto-<br>negotiation mode, either Force or Auto. Force<br>specifies the speed/duplex on this port with auto-<br>negotiation enable. Auto automatically deter-<br>mines the highest speed and duplex mode<br>possible.                                                   |
| Speed        | Using the drop-down menu, set speeds of 100<br>Mbps or 10 Mbps on Ports 1–24, or a speed of<br>1000 Mbps on Ports 25–26.                                                                                                    |
| Duplex       | From the drop-down menu, select full or half-<br>duplex mode for each port.                                                                                                    |
| Flow Control | Full: Selecting Enable sets full flow control function (pause). Selecting Disable cancels full flow control.                                                                                                    |
|              | Half: Selecting Enable sets half flow control<br>(backpressure). Selecting Disable cancels half<br>flow control.                                                                                                    |
| Rate Control | Ports 1–24 support by-port ingress and egress<br>rate control. For example, assume port 1 is 10<br>Mbps. You can set the effective egress rate to 1<br>Mbps. The ingress rate is 500 kbps. The switch<br>will perform flow control or backpressure to<br>adapt the ingress rate to meet the specified rate. |

#### Table 6-5. Port Configuration screen parameters.

| Parameter                | Description                                                                                                    |
|--------------------------|----------------------------------------------------------------------------------------------------|
| Rate Control (continued) | Ingress: Type in the port's effective ingress rate.<br>The valid range is 0–1000.                                                                                                    |
|                          | Egress: Type in the port's effective egress rate.<br>The valid range is 0–1000.                                                                                                    |
|                          | 0: Disable rate control.                                                                                                    |
|                          | 1–1000: Valid rate value.                                                                                                    |
| Priority                 | If you set the port to high priority, the priority of incoming frames to this port will always be high. Enable or disable it from the drop-down menu.                                                                                                    |
| Security                 | A port in security mode will be locked without<br>permission of address learning. Only the<br>incoming packets with SMAC already existing in<br>the address table can be forwarded. You can<br>disable the port from learning any new MAC<br>addresses, and then use the static MAC<br>addresses screen to define a list of MAC<br>addresses that can use the secure port. Enter<br>the settings, then click on <b>Apply</b> to set the<br>switch. |
| Broadcast Filtering      | In a regular wired LAN network, there is a lot of<br>broadcasting traffic. In order to filter the<br>broadcast traffic, you can disable or enable this<br>function for each port.                                                                                                    |

### Table 6-5 (continued). Port Configuration screen parameters.

#### 6.5.2 PORT TRUNKING

The Link Aggregation Control Protocol (LACP) that's defined in IEEE 802.3ad allows ports with similar characteristics to form a channel through dynamic negotiation with adjoining switches. It provides a means for exchanging information on a link, allowing their Link Aggregation Control instances to reach agreement on the identity of the Link Aggregation Group to which the link belongs. LACP allows you to move the link to an Aggregation Group and enable its transmission and reception functions in an orderly manner.

#### Aggregator Setting

Figure 6-8 shows the Port Trunking screen that appears when you click on Aggregator Setting at the top of the screen. To initially get to this screen, click on Port Trunking in the Port Mgmt menu (see Figure 6-4).

Link Aggregation lets you group up to four ports into a single dedicated connection. This feature can expand bandwidth to a device on the network. LACP operation requires full duplex mode. More detailed information about LACP can be found in IEEE 802.3ad.

| [Aggregator Setting] | [Aggregator information] [State Activity]                                                                                             |
|----------------------|----------------------------------------------------------------------------------------------------|
|                      | Port Trunking                                                                                                    |
| System               | Priority                                                                                                    |
| Group ID :           | Group1 - << Get                                                                                                    |
| Lacp :               | Disable 💌                                                                                                    |
| Work Ports :         | 0                                                                                                    |
|                      | < <add <<="" port1="" ▲<br="">PORT2 PORT3 PORT3 PORT4 PORT5 PORT6 PORT6 PORT7 PORT7 PORT7 PORT7 PORT7 PORT7 PORT7 PORT7 PORT9 ▼</add> |
|                      | Apply Delete Help                                                                                                    |

#### Figure 6-8. Port Trunking screen.

Table 6-6 describes the parameters shown in Figure 6-8.

| Parameter Description  |                                                                                                    |
|------------------------|----------------------------------------------------------------------------------------------------|
|                        | bestipiten                                                                                                    |
| System Priority        | Type in a value used to identify the active LACP<br>The switch with the lowest value has the highest<br>priority and is selected as the active LACP.                                                                                                    |
| Group ID               | There are up to seven trunk groups that can be configured. Choose the Group ID from the drop-down menu and click on the <b>Get</b> button.                                                                                                    |
| LACP                   | Enable or disable LACP from the drop-down<br>menu. If enabled, the group is an LACP static<br>trunking group. If disabled, the group is a local<br>static trunking group. All ports support LACP<br>dynamic trunking groups. If connecting to the<br>device that also supports LACP, the LACP<br>dynamic trunking group will be created automatically |
| Work Ports             | Type in the number of ports (1–4) that can be<br>aggregated at the same time. In an LACP static<br>trunking group, the excess ports are in standby<br>mode and are able to aggregate if work ports fa<br>In a local static trunking group, the number mus<br>be the same as the group member ports.                                                   |
| Add and Remove buttons | Click on these buttons to select the ports to join<br>the trunking group. Allow a maximum of four<br>ports that can be aggregated at the same time.                                                                                                    |
|                        | If LACP is enabled, you can configure LACP<br>Active/Passive status in each port on the State<br>Activity page (see Figure 6-11).                                                                                                    |
| Apply button           | Click on this button to save your selections.                                                                                                    |
| Delete button          | Click on this button to delete the selections.                                                                                                    |
| Help button            | Click on this button for help.                                                                                                    |

#### Table 6-6. Port Trunking screen parameters.

#### **Aggregator Information**

When setting the LACP aggregator, you can view related information as follows.

If no groups are active, this page (Figure 6-9) provides LACP current status. To get to this screen, click on **Aggregator Information** at the top of Figure 6-8. In this case, no group is active since LACP is not enabled.

| [Aggregator Setting] [Aggregator information] [State Activity] |
|----------------------------------------------------------------|
| Port Trunking                                                  |
|                                                                |
| NO GROUP ACTIVE                                                |
| The above information provides a view of LACP current status.  |

#### Figure 6-9. Port Trunking, Aggregator Information screen.

If groups are active, this page (Figure 6-10) displays Static Trunking groups, identified by Group Key and Port Number. To get to this screen, click on **Aggregator Information** at the top of Figure 6-8.

| [Aggregator Setting] [Aggregator information] [State Activity] |
|----------------------------------------------------------------|
| Port Trunking                                                  |
| Static Trunking Group                                          |
| Group Key: 1                                                   |
| Port_No: 1 2 3 4                                               |
| The above information provides a view of LACP current status.  |
|                                                                |
|                                                                |
|                                                                |

Figure 6-10. Static Trunking Group screen.

### State Activity

The screen shown in Figure 6-11 shows the port trunking activity. To get to this screen, click on **State Activity** at the top of Figure 6-8.

|       |                        |       | Port Tr                | unking | ļ                      |      |                        |
|-------|------------------------|-------|------------------------|--------|------------------------|------|------------------------|
| Port  | LACP State<br>Activity | Port  | LACP State<br>Activity | Port   | LACP State<br>Activity | Port | LACP State<br>Activity |
| 1     | ✓ Active               | 2     | Active                 | 3      | 🔽 Active               | 4    | 🗸 Active               |
| 5     | N/A                    | 6     | N/A                    | 7      | N/A                    | 8    | N/A                    |
| 9     | N/A                    | 10    | N/A                    | 11     | N/A                    | 12   | N/A                    |
| 13    | N/A                    | 14    | N/A                    | 15     | N/A                    | 16   | N/A                    |
| 17    | N/A                    | 18    | N/A                    | 19     | N/A                    | 20   | N/A                    |
| 21    | N/A                    | 22    | N/A                    | 23     | N/A                    | 24   | N/A                    |
| MOD_1 | N/A                    | MOD_2 | N/A                    |        |                        |      |                        |

### Figure 6-11. Port Trunking, State Activity screen.

Table 6-7 describes the options shown in Figure 6-11.

| Parameter           | Description                                                                                                    |
|---------------------|----------------------------------------------------------------------------------------------------|
| Port                | Identifies a port numbered 1–24 or MOD_1–<br>MOD_2.                                                                                                    |
| LACP State Activity | A link that has either two active LACP ports or<br>one active port can perform dynamic LACP<br>trunking. A link that has two passive LACP ports<br>will not perform LACP trunking because both<br>ports are waiting for LACP packets from another<br>networking device. |
|                     | When you select the trunking port for an active LACP, the active status will be created automatically.                                                                                                    |

Table 6-7. State Activity parameters.

| Parameter                       | Description                                                                                                    |
|---------------------------------|----------------------------------------------------------------------------------------------------|
| LACP State Activity (continued) | When the Active box is checked, the port automatically sends LACP packets.                                                                                                    |
|                                 | When the Active box isn't checked, the port does<br>not automatically send LACP packets, and it<br>responds only if it receives LACP packets from<br>another networking device. |
| Apply button                    | Click on this button to save the selections.                                                                                                    |
| Help button                     | Click on this button for help.                                                                                                    |

### Table 6-7 (continued). State Activity parameters.

### 6.5.3 PORT MIRRORING

Port Mirroring is a method used to monitor traffic in switched networks. Traffic through ports can be monitored by one specific port. That is, traffic going in or out monitored ports will be duplicated to a mirror port. Figure 6-12 shows this screen. To get to this screen, click on **Port Mirroring** in the Port Mgmt menu (see Figure 6-4).

|        |         | Roving A | nalysis State: | DISABLE 💌 |         |        |         |
|--------|---------|----------|----------------|-----------|---------|--------|---------|
|        |         |          | Analysis Port: | None 💌    |         |        |         |
| Port   | Monitor | Port     | Monitor        | Port      | Monitor | Port   | Monitor |
| PORT1  | Г       | PORT2    | Г              | PORT3     | Г       | PORT4  |         |
| PORT5  | Г       | PORT6    | Γ              | PORT7     | Γ       | PORT8  | Г       |
| PORT9  |         | PORT10   |                | PORT11    |         | PORT12 | Г       |
| PORT13 | Г       | PORT14   |                | PORT15    | Г       | PORT16 | Г       |
| PORT17 |         | PORT18   |                | PORT19    |         | PORT20 |         |
| PORT21 | Г       | PORT22   |                | PORT23    |         | PORT24 | Г       |

Figure 6-12. Port Mirroring screen.

Table 6-8 describes the options shown in Figure 6-12.

| Parameter             | Description                                                                                                    |
|-----------------------|----------------------------------------------------------------------------------------------------|
| Roving Analysis State | Roving analysis is the mirroring of Fast Ethernet<br>port traffic to another port of the same media<br>type within a system that has an RMON probe or<br>analyzer attached. This port allows external<br>RMON probes (network analyzers) to monitor<br>traffic on any switched segment.                                                  |
|                       | You can monitor a designated roving analysis<br>port to: analyze traffic loads on each segment so<br>that you can continually optimize your network<br>loads by moving network segments, or<br>troubleshoot switched network problems (for<br>example, to find out why a particular segment<br>has so much traffic).                     |
|                       | From the drop-down menu, select Enable to<br>enable roving analysis state, or Disable to<br>disable it.                                                                                                    |
| Analysis Port         | You can have as many as 16 network analyzers<br>connected to a system. For more accurate<br>analysis, attach the analyzer to a dedicated port<br>instead of through a repeater. When the analyzer<br>port is set, it cannot receive or transmit any other<br>data. Instead, it receives only the data from the<br>ports to be monitored. |
|                       | Select a port number between 1–24 or None from the drop-down menu.                                                                                                    |

### Table 6-8. Port Mirroring screen parameters.

| Parameter      | Description                                                                                                    |
|----------------|----------------------------------------------------------------------------------------------------|
| Port           | The ports that can be monitored. All monitor port<br>traffic will be copied to a mirror port. You can<br>select a maximum of 24 monitor ports in the<br>switch. Choose which port to monitor in only one<br>mirror mode. |
| Monitor        | For each port you want to monitor, click on the check box next to that port.                                                                                                    |
| Apply button   | Click on this button to save your selections.                                                                                                    |
| Default button | Click on this button to return to the default settings.                                                                                                    |
| Help button    | Click on this button for help.                                                                                                    |

### Table 6-8 (continued). Port Mirroring screen parameters.

#### 6.5.4 PORT STATUS

This page (Figure 6-13) displays every port status that depends on a user setting and the negotiation result. To get to this screen, click on **Port Status** in the Port Mgmt menu (see Figure 6-4).

|                         |        |         |        |        |         |        | P      | ort S  | tatus  |      |                 |         |                           |         |         |           |     |          |          |           |
|-------------------------|--------|---------|--------|--------|---------|--------|--------|--------|--------|------|-----------------|---------|---------------------------|---------|---------|-----------|-----|----------|----------|-----------|
| State<br>Port<br>Config | State  |         | Link   | Negoti | ation   | Speed  |        | Dupley | Dupley |      | Flow<br>Control |         | Rate<br>Control<br>(100K) | Control |         | Contro    |     | Priority | Security | Broadcast |
|                         | Actual |         | Config | Actual | Config  | Actual | Config | Actual | Cont   | fig  | Actual          | Actual  |                           |         | ,       | Filtering |     |          |          |           |
|                         | coming | Account |        | comig  | Hettual | coming | Hettu  | comig  | Hettua | Full | Half            | Account | Ingr                      | Egr     |         |           |     |          |          |           |
| 1                       | On     | On      | Down   | Auto   | Auto    | 100    | 100    | Full   | Full   | On   | On              | On      | Off                       | Off     | Disable | Off       | Off |          |          |           |
| 2                       | On     | On      | Down   | Auto   | Auto    | 100    | 100    | Full   | Full   | On   | On              | On      | Off                       | Off     | Disable | Off       | Off |          |          |           |
| з                       | On     | On      | Down   | Auto   | Auto    | 100    | 100    | Full   | Full   | On   | On              | On      | Off                       | Off     | Disable | Off       | Off |          |          |           |
| 4                       | On     | On      | Down   | Auto   | Auto    | 100    | 100    | Full   | Full   | On   | On              | On      | Off                       | Off     | Disable | Off       | Off |          |          |           |
| 5                       | On     | On      | Down   | Auto   | Auto    | 100    | 100    | Full   | Full   | On   | On              | On      | Off                       | Off     | Disable | Off       | Off |          |          |           |
| 6                       | On     | On      | Down   | Auto   | Auto    | 100    | 100    | Full   | Full   | On   | On              | On      | Off                       | Off     | Disable | Off       | Off |          |          |           |
| 7                       | On     | On      | Down   | Auto   | Auto    | 100    | 100    | Full   | Full   | On   | On              | On      | Off                       | Off     | Disable | Off       | Off |          |          |           |
| 8                       | On     | On      | Down   | Auto   | Auto    | 100    | 100    | Full   | Full   | On   | On              | On      | Off                       | Off     | Disable | Off       | Off |          |          |           |
| 9                       | On     | On      | Down   | Auto   | Auto    | 100    | 100    | Full   | Full   | On   | On              | On      | Off                       | Off     | Disable | Off       | Off |          |          |           |
| 10                      | On     | On      | Down   | Auto   | Auto    | 100    | 100    | Full   | Full   | On   | On              | On      | Off                       | Off     | Disable | Off       | Off |          |          |           |
| 11                      | On     | On      | Down   | Auto   | Auto    | 100    | 100    | Full   | Full   | On   | On              | On      | Off                       | Off     | Disable | Off       | Off |          |          |           |
| 12                      | On     | On      | Down   | Auto   | Auto    | 100    | 100    | Full   | Full   | On   | On              | On      | Off                       | Off     | Disable | Off       | Off |          |          |           |
| 13                      | On     | On      | Down   | Auto   | Auto    | 100    | 100    | Full   | Full   | On   | On              | On      | Off                       | Off     | Disable | Off       | Off |          |          |           |
| 14                      | On     | On      | Down   | Auto   | Auto    | 100    | 100    | Full   | Full   | On   | On              | On      | Off                       | Off     | Disable | Off       | Off |          |          |           |
| 15                      | On     | On      | Down   | Auto   | Auto    | 100    | 100    | Full   | Full   | On   | On              | On      | Off                       | Off     | Disable | Off       | Off |          |          |           |
| 16                      | On     | On      | Down   | Auto   | Auto    | 100    | 100    | Full   | Full   | On   | On              | On      | Off                       | Off     | Disable | Off       | Off |          |          |           |
| 17                      | On     | On      | Down   | Auto   | Auto    | 100    | 100    | Full   | Full   | On   | On              | On      | Off                       | Off     | Disable | Off       | Off |          |          |           |
| 18                      | On     | On      | Up     | Auto   | Auto    | 100    | 100    | Full   | Full   | On   | On              | On      | Off                       | Off     | Disable | Off       | Off |          |          |           |
| 19                      | On     | On      | Down   | Auto   | Auto    | 100    | 100    | Full   | Full   | On   | On              | On      | Off                       | Off     | Disable | Off       | Off |          |          |           |
| 20                      | On     | On      | Down   | Auto   | Auto    | 100    | 100    | Full   | Full   | On   | On              | On      | Off                       | Off     | Disable | Off       | Off |          |          |           |
| 21                      | On     | On      | Down   | Auto   | Auto    | 100    | 100    | Full   | Full   | On   | On              | On      | Off                       | Off     | Disable | Off       | Off |          |          |           |
| 22                      | On     | On      | Down   | Auto   | Auto    | 100    | 100    | Full   | Full   | On   | On              | On      | Off                       | Off     | Disable | Off       | Off |          |          |           |
| 23                      | On     | On      | Down   | Auto   | Auto    | 100    | 100    | Full   | Full   | On   | On              | On      | Off                       | Off     | Disable | Off       | Off |          |          |           |
| 24                      | On     | On      | Down   | Auto   | Auto    | 100    | 100    | Full   | Full   | On   | On              | On      | Off                       | Off     | Disable | Off       | Off |          |          |           |
| MOD_1                   | On     | On      | Down   | Auto   | Auto    | 1000   | 100    | Full   | Full   | On   | On              | On      | Off                       | Off     | Disable | Off       | Off |          |          |           |
| MOD_2                   | On     | On      | Down   | Force  | Force   | 1000   | 100    | Full   | Full   | On   |                 | On      | Off                       | Off     | Disable | Off       | Off |          |          |           |

### Figure 6-13. Port Status screen.

Table 6-9 describes the parameters shown in Figure 6-13.

| Table 6-9. | . Port Status | screen | parameters. |
|------------|---------------|--------|-------------|
|------------|---------------|--------|-------------|

| Parameter | Description                                         |
|-----------|-----------------------------------------------------|
| Port      | Lists the port number 1–24, or MOD_1–MOD_2.         |
| State     | Display Config and Actual port status as On or Off. |

### Table 6-9 (continued). Port Status screen parameters.

| Parameter    | Description                                                                                                    |
|--------------|----------------------------------------------------------------------------------------------------|
| Link         | Down is No Link, and Up is Link.                                                                                                    |
| Negotiation  | Display the Config and Actual values for auto-<br>negotiation mode: Auto, Force, or NWay.                                                                                             |
| Speed        | Display the Config and Actual: 1000 Mbps, 100<br>Mbps, or 10 Mbps speed. Ports 1–24 are 10-/<br>100-Mbps, Ports 25–26 are 10-/100-/1000-Mbps<br>(depending on the modular card used). |
| Duplex       | Display Config and Actual full duplex or half-<br>duplex mode.                                                                                                    |
| Flow Control | Full: Display the flow control status as On or Off in full duplex mode.                                                                                                    |
|              | Half: Display the backpressure as On or Off in half-duplex mode.                                                                                                    |
|              | Actual: Display the actual flow control setting:<br>On or Off.                                                                                                    |
| Rate Control | Display the actual rate control setting.                                                                                                    |
|              | Ingr: Display the port effective ingress rate of the user setting.                                                                                                    |
|              | Egr: Display the port effective egress rate of the user setting.                                                                                                    |
| Priority     | Display the port static priority status of High,<br>Low, or Disabled.                                                                                                    |

| Parameter           | Description                                          |
|---------------------|------------------------------------------------------|
| Security            | Display the port security as On or Off.              |
| Broadcast Filtering | The broadcast filtering setting is either On or Off. |

### Table 6-9 (continued). Port Status screen parameters.

### 6.5.5 PORT STATISTICS

The Port Statistic screen provides a summary of the current switch's status. See Figure 6-14. To get to this screen, click on **Port Statistics** in the Port Mgmt menu (see Figure 6-4).

| Port Statistic |       |      |           |          |           |          |         |           |         |  |  |
|----------------|-------|------|-----------|----------|-----------|----------|---------|-----------|---------|--|--|
| Port           | State | Link | TxGoodPkt | TxBadPkt | RxGoodPkt | RxBadPkt | TxAbort | Collision | DropPkt |  |  |
| 1              | On    | Down | 0         | 0        | 0         | 0        | 0       | 0         | 0       |  |  |
| 2              | On    | Down | 0         | 0        | 0         | 0        | 0       | 0         | 0       |  |  |
| З              | On    | Down | 0         | 0        | 0         | 0        | 0       | 0         | 0       |  |  |
| 4              | On    | Down | 0         | 0        | 0         | 0        | 0       | 0         | 0       |  |  |
| 5              | On    | Down | 0         | 0        | 0         | 0        | 0       | 0         | 0       |  |  |
| 6              | On    | Down | 0         | 0        | 0         | 0        | 0       | 0         | 0       |  |  |
| 7              | On    | Down | 0         | 0        | 0         | 0        | 0       | 0         | 0       |  |  |
| 8              | On    | Down | 0         | 0        | 0         | 0        | 0       | 0         | 0       |  |  |
| 9              | On    | Down | 0         | 0        | 0         | 0        | 0       | 0         | 0       |  |  |
| 10             | On    | Down | 0         | 0        | 0         | 0        | 0       | 0         | 0       |  |  |
| 11             | On    | Down | 0         | 0        | 0         | 0        | 0       | 0         | 0       |  |  |
| 12             | On    | Down | 0         | 0        | 0         | 0        | 0       | 0         | 0       |  |  |
| 13             | On    | Down | 0         | 0        | 0         | 0        | 0       | 0         | 0       |  |  |
| 14             | On    | Down | 0         | 0        | 0         | 0        | 0       | 0         | 0       |  |  |
| 15             | On    | Down | 0         | 0        | 0         | 0        | 0       | 0         | 0       |  |  |
| 16             | On    | Down | 0         | 0        | 0         | 0        | 0       | 0         | 0       |  |  |
| 17             | On    | Down | 0         | 0        | 0         | 0        | 0       | 0         | 0       |  |  |
| 18             | On    | Up   | 7210      | 0        | 16773     | 0        | 0       | 0         | 9244    |  |  |
| 19             | On    | Down | 0         | 0        | 0         | 0        | 0       | 0         | 0       |  |  |
| 20             | On    | Down | 0         | 0        | 0         | 0        | 0       | 0         | 0       |  |  |
| 21             | On    | Down | 0         | 0        | 0         | 0        | 0       | 0         | 0       |  |  |

### Figure 6-14. Port Statistic screen.

Table 6-10 describes the fields shown in Figure 6-14.

| Parameter    | Description                                    |
|--------------|------------------------------------------------|
| Port         | Displays the port number (1–24).               |
| State        | Displays the port's state (On or Off).         |
| Link         | Displays the link's state (Up or Down).        |
| TxGoodPkt    | Lists the number of good packets transmitted.  |
| TxBadPkt     | Lists the number of bad packets transmitted.   |
| RxGoodPkt    | Lists the number of good packets received.     |
| RxBadPkt     | Lists the number of bad packets received.      |
| TxAbort      | Lists the number of data packets aborted.      |
| Collision    | Lists the number of collisions on the network. |
| DropPkt      | Lists the number of packets dropped.           |
| Reset button | Click on this button to reset the settings.    |

Table 6-10. Port Statistic screen parameters.

## 6.6 Bridge Management

### 6.6.1 FILTERING

### IGMP Snooping

The switch supports IP multicast. You can enable IGMP on the Web management's switch setting advanced page (see Figure 6-15), then display the IGMP snooping information in this page. To get to this page, click on **Filtering** in the Bridge Mgmt menu (see Figure 6-4). You can view different multicast group, VID, and member ports here. IP multicast addresses range from 224.0.0.0 to 239.255.255.

The Internet Group Management Protocol (IGMP) is an internal protocol of the Internet Protocol (IP) suite. IP manages multicast traffic by using switches, routers, and hosts that support IGMP. Enabling IGMP allows the ports to detect IGMP

queries, report packets, and manage IP multicast traffic through the switch. IGMP has three fundamental types of messages: query, report, and leave group.

Query: A message sent from the querier (IGMP router or switch) asking for a response from each host belonging to the multicast group.

Report: A message sent by a host to this querier to indicate that the host wants to be or is a member of a given group indicated in the report message.

Leave Group: A message sent by a host to the querier to indicate that the host has quit to be a member of a specific multicast group.

| [IGMP Snooping]                    | [Static MAC Addresse                        | s] [MAC Filtering]  |
|------------------------------------|---------------------------------------------|---------------------|
| Filte                              | ering and Forwar                            | ding                |
|                                    | Multicast Group                             |                     |
| Ip_Address                         | VID                                         | MemberPort          |
| 224.000.000 002<br>239.255.255.250 |                                             | 20******<br>20***** |
|                                    | 1P Protocol: Enable 💌<br>Query Mode: Auto 💌 |                     |
|                                    |                                             |                     |

Apply

### Figure 6-15. Filtering and Forwarding screen, IGMP Snooping.

Table 6-11. IGMP Snooping parameters.

| Parameter       | Description                                                                                                    |
|-----------------|----------------------------------------------------------------------------------------------------|
| IGMP Protocol   | Select Enable or Disable from the drop-down menu.                                                                                                    |
| IGMP Query Mode | Select Auto, Enable, or Disable from the drop-<br>down menu. Auto automatically determines if the<br>IGMP query needs to be sent, Enable sends the<br>IGMP query to members, and Disable sends no<br>queries to members. |
| Apply           | Click on this button to save your selections.                                                                                                    |

### Static MAC Address

When you add a static MAC address, it is stored in the switch's address table regardless of whether the device is physically connected to the switch. This saves the switch from having to re-learn a device's MAC address when the device is disconnected or powered off and then activated on the network again. Figure 6-16 shows the Filtering and Forwarding screen with the Static MAC Addresses option selected. To get to this screen, select Filtering from the Bridge Mgmt menu (see Figure 6-4) and click on **Static MAC Addresses** at the top of the screen that appears in Figure 6-16.

| [IG/ | WP Snooping] | [Static MAC                 | Addresses] | [MAC Filtering] |  |
|------|--------------|-----------------------------|------------|-----------------|--|
|      | Filt         | tering and                  | Forwardi   | ng              |  |
|      | MAC Add      | dress                       | _ PORT     | VID             |  |
|      | 000601020304 |                             | _PORT4     | 0               |  |
|      | N            | 4ac Address :<br>Port num : |            |                 |  |
|      |              | Vlan ID :                   | N/A        |                 |  |
|      |              | Add Dele                    | ete Help   |                 |  |

Static addresses currently defined on the switch are listed below. Click Add to add a new static entry to the address table.

### Figure 6-16. Filtering and Forwarding screen, Static MAC Addresses.

### Table 6-12. Static MAC Addresses screen parameters.

| Parameter   | Description                                                                                                    |
|-------------|----------------------------------------------------------------------------------------------------|
| MAC Address | In the MAC address box, type the MAC address<br>to and from which the port should permanently<br>forward traffic, regardless of the device's network<br>activity. |
| Port num.   | In the drop-down menu, select a port number.                                                                                                    |

| Parameter     | Description                                                                                                    |
|---------------|----------------------------------------------------------------------------------------------------|
| VLAN ID       | If tag-based (IEEE 802.1q) VLANs are set up on<br>the switch, static addresses are associated with<br>individual VLANs. Type the VID (tag-based<br>VLAN) associated with the MAC address. |
| Add button    | Click on this button to save the selections.                                                                                                    |
| Delete button | Click on this button to delete the selections.                                                                                                    |
| Help button   | Click on this button for help.                                                                                                    |

### Table 6-12 (continued). Static MAC Addresses screen parameters.

### MAC Filtering

MAC address filtering allows a method to restrict unauthorized access by checking each MAC address before allowing it to connect to the network. This provides an additional layer of control in that only stations with registered MAC addresses can connect. This approach requires that the list of MAC addresses be configured. Traffic is filtered based on the destination address. To get to the screen shown in Figure 6-17, click on **Filtering** in the Bridge Mgmt menu (see Figure 6-4), then click on **MAC Filtering** at the top of the screen that appears.

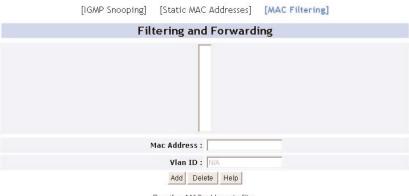

Specify a MAC address to filter.

Figure 6-17. Filtering and Forwarding screen, MAC Filtering.

| Parameter     | Description                                                                                                    |
|---------------|----------------------------------------------------------------------------------------------------|
| MAC Address   | In the MAC Address box, type in the MAC addresses that are to be filtered.                                             |
| VLAN ID       | If a tag-based (802.1q) VLAN is set up on the switch, type the VID associated with the MAC address in the VLAN ID box. |
| Add button    | Click on this button to select a MAC address to filter.                                                                |
| Delete button | Choose the MAC address that you want to filter and then click on this button.                                          |
| Help button   | Click on this button for help.                                                                                         |

### Table 6-13. MAC Filtering parameters.

#### 6.6.2 Spanning Tree

The Spanning Tree Protocol (STP) is a standardized method (IEEE 802.1d) for avoiding loops in switched networks. When STP is enabled, it ensures that only one path at a time is active between any two nodes in the network. We recommend that you enable STP on all switches to ensure that only a single active path in the network exists.

1. From the Spanning Tree Configuration menu (Figure 6-18), you can create a new value for the STP parameter and then click on the **Apply** button to set it. You can view spanning tree information for the root bridge from the same screen. To get to this screen, click on **Spanning Tree** in the Bridge Mgmt menu (see Figure 6-4), then click on System Configuration at the top of the screen that appears. The System Configuration parameters are described in Table 6-14.

| [System Configuration]   | [PerPort Configuration] |
|--------------------------|-------------------------|
| Spanning Tree            | Configuration           |
| Configure Spannin        | g Tree Parameters       |
| STP State                |                         |
| Priority (0-65535)       | 32768                   |
| Max Age (6-40)           | 20                      |
| Hello Time (1-10)        | 2                       |
| Forward_Delay_Time(4-30) | 15                      |
| Ар                       | yly                     |
| Spanning Tree            | Configuration           |
| Priority                 | 32760                   |
| Mac Address              | 0050bf124ba0            |
| Root_Path_Cost           | 10                      |
| Root Port                | PORT18                  |
| Max Age                  | 10                      |
| Hello Time               | 2                       |
| Forward Delay            | 7                       |

### Figure 6-18. Spanning Tree screen, System Configuration.

| Table 6-14. System Co | onfiguration parameters. |
|-----------------------|--------------------------|
|-----------------------|--------------------------|

| Parameter  | Description                                                                                                    |
|------------|----------------------------------------------------------------------------------------------------|
| STP State  | Check this box to enable, or uncheck it to disable, STP state.                                                                                                    |
| Priority   | Type in a number between 0 and 65535.                                                                                                    |
| Max. Age   | The Max. Age value is the number of seconds a<br>bridge waits without receiving Spanning Tree<br>Protocol configuration messages before<br>attempting a reconfiguration. Type in a time in<br>seconds from 6 to 40. |
| Hello Time | The Hello time value is the number of seconds<br>between the transmissions of Spanning Tree<br>Protocol configuration messages. Type in a time<br>in seconds from 1 to 10.                                          |

| Parameter          | Description                                                                                                    |
|--------------------|----------------------------------------------------------------------------------------------------|
| Forward Delay Time | The Forward Delay Time is the number of<br>seconds a port waits before changing from its<br>Spanning Tree Protocol learning and listening<br>states to the forwarding status. Type in a time in<br>seconds from 4 to 30. |
| Apply button       | Click on this button to save the selections.                                                                                                    |

2. You can view a switch's spanning tree status from the STP Port Status screen (Figure 6-19). This screen appears when you click on **Apply** in Figure 6-18.

|         | STI      | Port Status |            |
|---------|----------|-------------|------------|
| PortNum | PathCost | Priority    | PortState  |
| PORT1   | 10       | 128         | FORWARDING |
| PORT2   | 10       | 128         | FORWARDING |
| PORT3   | 10       | 128         | FORWARDING |
| PORT4   | 10       | 128         | FORWARDING |
| PORT5   | 10       | 128         | FORWARDING |
| PORT6   | 10       | 128         | FORWARDING |
| PORT7   | 10       | 128         | FORWARDING |
| PORT8   | 10       | 128         | FORWARDING |
| PORT9   | 10       | 128         | FORWARDING |
| PORT10  | 10       | 128         | FORWARDING |
| PORT11  | 10       | 128         | FORWARDING |
| PORT12  | 10       | 128         | FORWARDING |
| PORT13  | 10       | 128         | FORWARDING |
| PORT14  | 10       | 128         | FORWARDING |
| PORT15  | 10       | 128         | FORWARDING |
| PORT16  | 10       | 128         | FORWARDING |
| PORT17  | 10       | 128         | FORWARDING |
| PORT18  | 10       | 128         | FORWARDING |
| PORT19  | 10       | 128         | FORWARDING |
| PORT20  | 10       | 128         | FORWARDING |
| PORT21  | 10       | 128         | FORWARDING |
| PORT22  | 10       | 128         | FORWARDING |
| PORT23  | 10       | 128         | FORWARDING |
| PORT24  | 10       | 128         | FORWARDING |
| MOD_1   | 4        | 128         | FORWARDING |
| MOD 2   | 4        | 128         | FORWARDING |

Figure 6-19. STP Port Status screen.

| Parameter | Description                                                                                                    |
|-----------|----------------------------------------------------------------------------------------------------|
| PortNum   | Displays the port number (1–24) or the module number (MOD_1–MOD_2).                                                                                                    |
| PathCost  | PathCost is used to determine which ports are<br>the forwarding ports. The lowest numbers<br>assigned are the forwarding ports, and the range<br>is between 1 and 65535. Default PathCost<br>values are: 50–600 for 10 Mbps, 10–60 for 100<br>Mbps, and 3–10 for 1000 Mbps. |
| Priority  | The priority value is a value used to identify the root bridge. The bridge with the lowest value has the highest priority and is selected as the root bridge. Enter any number from 1 to 65535.                                                                             |
| PortState | When Spanning Tree is enabled and the port<br>must choose between multiple paths to transmit<br>the data to the destination, this setting blocks<br>one port and allows data to be sent from a<br>forwarding port.                                                          |

#### Table 6-15. STP Port Status screen parameters.

3. From the Spanning Tree Configuration menu (Figure 6-20), click on **PerPort Configuration** to configure STP parameters on each port, then click on the **Apply** button.

| [Sy                                       | stem Configuratio | n] [PerPort Configu                     | ration]                               |
|-------------------------------------------|-------------------|-----------------------------------------|---------------------------------------|
|                                           | Spanning T        | ree Configuration                       | E                                     |
|                                           | Configure Span    | ning Tree Port Parameter                | s                                     |
| Port Number                               |                   | Path Cost<br>(1 - 65535;<br>Default 10) | Priority<br>(0 - 255;<br>Default 128) |
| PORT1<br>PORT2<br>PORT3<br>PORT4<br>PORT5 |                   | 10                                      | 128                                   |
|                                           |                   | Apply Help                              |                                       |
|                                           | ST                | P Port Status                           |                                       |
| PortNum                                   | PathCost          | Priority                                | PortState                             |
| PORT1                                     | 10                | 128                                     | FORWARDING                            |
| PORT2                                     | 10                | 128                                     | FORWARDING                            |
| PORT3                                     | 10                | 128                                     | FORWARDING                            |
| PORT4                                     | 10                | 128                                     | FORWARDING                            |
| PORT5                                     | 10                | 128                                     | FORWARDING                            |
| PORT6                                     | 10                | 128                                     | FORWARDING                            |

### Figure 6-20. Spanning Tree Configuration, PerPort Configuration.

| Parameter    | Description                                                                                                    |
|--------------|----------------------------------------------------------------------------------------------------|
| Port Number  | Select PORT1–PORT24 from the drop-down menu.                                                                                                    |
| Path Cost    | Type in a number (1–65535) for the port's path<br>cost. The switch then determines which ports are<br>the forwarding ports. The default values based<br>on IEEE 802.1d are:<br>10 Mbps: 50–600<br>100 Mbps: 10–60<br>1000 Mbps: 3–10                |
| Priority     | You can make the port more or less likely to<br>become the root port. The range is between<br>0–255. Its default setting is 128. The lower the<br>number, the higher the priority.                                                                  |
| Port State   | When Spanning Tree is enabled (STP State is<br>checked in Figure 6-18) and the port has multiple<br>choices of paths to transmit the data to the<br>destination, this setting blocks one port and<br>allows data to be sent from a forwarding port. |
| Apply button | Click on this button to save the settings.                                                                                                    |
| Help button  | Click on this button for help.                                                                                                    |

 Table 6-16. PerPort Configuration parameters.

#### 6.6.3 VLAN CONFIGURATION

A Virtual LAN (VLAN) is a logical network grouping that limits the broadcast domain. It allows you to isolate network traffic so that members of a VLAN receive traffic only from members of the same VLAN. Basically, creating a VLAN in a switch is logically equivalent to reconnecting a group of network devices to another Layer 2 switch. However, all the network devices are still physically plugged into the same switch. The switch supports no VLAN, port-based VLAN, or 802.1q (protocol-based) VLAN in the Web management page. In the default configuration, VLAN support is disabled. To get to the VLAN Configuration screen shown in Figure 6-21, click on **VLAN Configuration** in the Bridge Mgmt menu (see Figure 6-4).

| VLAN Configuration                           |         |  |  |
|----------------------------------------------|---------|--|--|
| VLAN Operation Mode: 8<br>Enable GVRP Protoc | Io VLAN |  |  |

Figure 6-21. VLAN Configuration screen.

# NOTE

Each time you change the VLAN mode, you'll need to reboot the switch for the changes to take effect.

| Table 6-17. VLA | N Configuration | parameters. |
|-----------------|-----------------|-------------|
|-----------------|-----------------|-------------|

| Parameter            | Description                                                              |
|----------------------|--------------------------------------------------------------------------|
| VLAN Operation Mode  | From the drop-down menu, select No VLAN,<br>Port Based VLAN, or 802.1Q.  |
| Enable GVRP Protocol | Check this box to enable the protocol, or uncheck the box to disable it. |

The VLAN Configuration screen has three options in the VLAN Operation Mode field: No VLAN, Port Based VLAN, and 802.1Q. It also has a checkbox for GVRP Protocol. No VLAN and Port Based VLAN are described next. If you want to use Protocol Based VLAN (IEEE 802.1v), you must enable the IEEE 802.1Q standard first by selecting it from the drop-down menu in Figure 6-21 *and* checking the **Enable GVRP Protocol** box in this screen. When you select IEEE 802.1Q, you have a choice of either Basic (Figure 6-23) or Port VID (Figure 6-24) screens.

No VLAN

When you select No VLAN in Figure 6-21, no VLANs are active.

### Port Based VLAN

When you select Port Based VLAN from the drop-down menu in Figure 6-21, Figure 6-22 appears. Packets can go only among members of the same VLAN group.

# NOTE

All unselected ports are treated as belonging to another single VLAN. If the port-based VLAN is enabled, the VLAN tagging is ignored.

| VLAN Conf              | iguration         |
|------------------------|-------------------|
| VLAN Operation Mode:   | Port Based VLAN 💌 |
| Enable GVRP Protocol : | <b>—</b>          |
| VLAN Info              | mation            |
|                        |                   |
| Add Edit Delete PrePa  | ge NextPage Help  |

### Figure 6-22. Port Based VLAN screen.

Table 6-18 described the port based VLAN parameters.

### Table 6-18. Port Based VLAN parameters.

| Parameter            | Description                                                                 |
|----------------------|-----------------------------------------------------------------------------|
| VLAN Operation Mode  | Port Based VLAN is selected.                                                |
| Enable GVRP Protocol | Check this box to enable the protocol, or<br>uncheck the box to disable it. |
| VLAN Information     | Type in the VLAN name, Group ID, and select the members for the new VLAN.   |
| Add button           | Click on this button to create a new VLAN group.                            |
| Edit button          | Click on this button to edit the selections.                                |
| Delete button        | Click on this button to delete the selections.                              |
| PrePage              | Click on this button to go back to the previous page.                       |
| NextPage             | Click on this button to go to the next page.                                |
| Help button          | Click on this button for help.                                              |

# NOTE

If trunk groups exist, they are displayed as: TRK1, TRK2, etc. Trunk groups can also be a member of a VLAN through use of the VLAN Configuration menu.

### IEEE 802.1Q Tag-Based VLAN (Protocol Based VLAN)

Selecting 802.1Q from the drop-down menu in Figure 6-21 enables you to create a VLAN across devices from different switch vendors. IEEE 802.1q VLAN requires a standard methodology to insert and process the "tag" in the Ethernet frames. Tags contain a VLAN Identifier (VID) that indicates the VLAN numbers.

Use this page (Figure 6-23) to create tag-based VLANs, and to enable or disable GVRP protocol. To get to this page, select 802.1Q from the drop-down menu in Figure 6-21 and check the **Enable GVRP Protocol** box. There are 256 VLAN groups provided in the switch. When you enable 802.1q VLAN, all ports on the switch belong to a default VLAN. Its VID is 1. The Default\_\_\_1 VLAN cannot be deleted.

Basic

Figure 6-23 lists a Basic and a Port VID option near the top of the page. If you click on **Basic**, the screen appears as shown in Figure 6-23. If you click on **Port VID**, the screen appears as shown in Figure 6-24. Basic parameters are described in Table 6-19, and Port VID parameters are described in the text following Figure 6-24.

|   | VLAN Configuration                   |
|---|--------------------------------------|
|   | VLAN Operation Mode: 802.1Q          |
|   | Enable GVRP Protocol :               |
|   | [Basic] [Port VID]                   |
|   | VLAN Information                     |
|   | DEFAULT1                             |
| A | dd Edit Delete PrePage NextPage Help |

Figure 6-23. VLAN Configuration, 802.1Q, Basic selected.

### Table 6-19. 802.1Q VLAN parameters.

| Parameter            | Description                                                                                                    |
|----------------------|----------------------------------------------------------------------------------------------------|
| VLAN Operation Mode  | 802.1Q is selected.                                                                                                    |
| Enable GVRP Protocol | Check this box to enable GVRP Protocol.<br>Uncheck the box to disable this protocol.<br>GVRP (GARP [Generic Attribute Registration<br>Protocol] VLAN Registration Protocol) allows<br>automatic VLAN configuration between the<br>switch and its nodes. If the switch is connected<br>to a device with GVRP enabled, you can send a<br>GVRP request using the VLAN ID (VID) of a<br>VLAN defined on the switch. The switch will<br>automatically add that device to the existing<br>VLAN. |
| VLAN Information     | DEFAULT_1 cannot be deleted. It's a VLAN with<br>a VLAN ID of 1. Up to 256 different VLAN groups<br>are possible.                                                                                                    |
| Add button           | Click on this button to create a new VLAN group.                                                                                                    |
| Edit button          | Click on this button to edit the selections.                                                                                                    |
| Delete button        | Click on this button to delete the selections.                                                                                                    |
| PrePage button       | Click on this button to go back to the previous page.                                                                                                    |
| NextPage button      | Click on this button to go to the next page.                                                                                                    |
| Help button          | Click on this button for help.                                                                                                    |

#### Port VID

Basic (described in the previous section) is the first option for a protocol based VLAN. The second option, Port VID, is described here.

Choose Port VID when you want to accommodate devices that will participate in the VLAN, but don't support tagging. The system can add VLAN tags to untagged frames that are based on PVID or on different protocols.

The switch will support protocol-based VLAN classification by means of both builtin knowledge of Layer 2 packet formats used by selected popular protocols, such as Novell<sup>®</sup> IPX<sup>TM</sup> and AppleTalk<sup>®</sup> EtherTalk<sup>®</sup>, and some degree of programmable protocol matching capability. A port can join more than one different protocol based VLAN, but a port can't apply the same protocol twice for the VLAN configuration purpose. Otherwise you will see the error message: "Save fail for ethertype conflict" when trying to configure VLANs.

 From the Main Menu (Figure 6-4), click on Bridge Mgmt, then VLAN Configuration, and click on Add. You will see the page shown in Figure 6-24, with Port VID highlighted.

|                                                                                                    | ion Mode: 802.1Q |
|----------------------------------------------------------------------------------------------------|------------------|
|                                                                                                    | Protocol :       |
| [Ba                                                                                                 | sic] [Port VID]  |
| VLAN Name:<br>VID:<br>Protocol Vlan:<br>PORT3<br>PORT3<br>PORT4<br>PORT5<br>PORT6<br>PORT6<br>PORT7 | Add >>           |
| PORT9<br>PORT10<br>PORT11<br>PORT12                                                                 | Next Help        |

### Figure 6-24. The main tag-based VLAN page, Port VID selected.

2. Type a name for the new VLAN in the VLAN Name area.

- 3. Type a VID number (between 1 and 4094). The default is 1 (in total, 255 VLANs that can be configured).
- 4. Choose the protocol type from the drop-down menu. If you are not applying protocol VLAN, you must set the value to NONE.

# NOTE

# You can't set a port to join more than one VLAN/VID with the same protocol.

- 5. For each port you wish to add to the VLAN, select the port name (PORT1–PORT24) from the scroll-down box in Figure 6-24 and click on **Add**. If the trunk groups exist, you can see them displayed as TRK1, TRK2, etc. Later, you'll have the option of configuring it to be a member of the VLAN.
- 6. Click on **Next**. Figure 6-25 will appear. Or, click on **Remove** to remove the highlighted port from the list or click on **Help** for help.

|       | VI AN Operation Ma | de: 802.1Q   |         |
|-------|--------------------|--------------|---------|
|       | VLAN Operation Mo  | Jae: 1802.10 | 4       |
|       | Enable GVRP Proto  | col : 🗖      |         |
|       | VLAN Nam           | ne: RD3      |         |
|       | VLAN 1             | ID: 2        |         |
|       | UnTa               | ag Member    |         |
| PORT1 | Untag 💌            | PORT2        | Untag 💌 |
| PORT3 | Untag 🔻            | PORT4        | Untag 🔻 |

Figure 6-25. Tag/Untag menu.

7. After adding ports to the VLAN, use the above page to set the outgoing frames as VLAN-tagged frames. The default is Untag. Using the dropdown box, select **Tag** or **Untag** and click on **Apply**.

# NOTE

# Unless you are sure the network has no tag-unaware devices, you should leave the default setting of the outgoing frames to Untag.

Tag: Outgoing frames with VLAN-tagging.

Untag: Outgoing frames without VLAN-tagging.

DISABLE

From the Main Tag-based VLAN page (Figure 6-24, also see the close-up screen in Figure 6-26), click [Port VID] to enter the Port VID Settings menu (Figure 6-27).

| ١         | /LAN C     | onfiguration |
|-----------|------------|--------------|
| VLAN Ope  | ration Mo  | de: 802.1Q   |
| Enable GV | 'RP Protoc | ol: 🗖        |
| [         | Basic]     | [Port VID]   |
| N Name:   |            |              |

### Figure 6-26. VLAN Configuration screen.

| s Filtering Rule                 | 2 (Drop Untagged Frame)         | with VID matching this port's configured<br>)                            | 110,                        |
|----------------------------------|---------------------------------|--------------------------------------------------------------------------|-----------------------------|
| NO                               | P¥ID                            | Ingress Filtering 1                                                      | Ingress Filtering 2         |
| PORT1<br>PORT2<br>PORT3<br>PORT4 | 1                               | Enable 💌                                                                 | Disable 💌                   |
| Assign a l                       | Port VLAN ID (1~255) for untagg | Apply Default Help<br>ed traffic on each port, then click Submit to appl | y the changes on this page. |
| NO                               | PVID                            | Ingress Filtering 1                                                      | Ingress Filtering 2         |
| PORT1                            | 1                               | ENABLE                                                                   | DISABLE                     |
| PORT2                            | 1                               | ENABLE                                                                   | DISABLE                     |
|                                  |                                 |                                                                          |                             |

### Figure 6-27. Port VID screen.

ENABLE

Figure 6-27 contains PVID and Ingress Filtering fields, which are described next.

PORT4

Port VID (PVID): Set the port VLAN ID that will be assigned to untagged traffic on a given port. This feature is useful for accommodating devices that you want to participate in the VLAN but that don't support tagging. Each port allows you to set one PVID. The range is 1–4095, and the default PVID is 1.

Ports may share a same PVID, but all the PVIDs of the ports on the switch must belong to the same 256 number group segment. (For example: 1–255, 256–511, or any 256-number group segment up to 3840–4095). This allows for faster Ingress processing of frames. The PVID will be used for VLAN ID tagging to untagged frames.

The PVID must be the same as the member VLAN group IDs that the port belongs to or the untagged traffic will be dropped. This is because the port can't transmit a frame with a VLAN Group ID it doesn't belong to. If a port also joins a protocol VLAN, the switch will apply the protocol VLAN ID to untagged frames first. If the frame doesn't meet one of the protocols the port has defined, then the PVID will be applied for this frame.

Ingress filtering lets frames belonging to a specific VLAN be forwarded. The switch has two ingress filtering rules:

Rule 1: Forward only packets with VID matching this port's configured VID. The default is Enable. By default, only the packets with VID matching this port's configured VID can pass the port.

Rule 2: Drop Untagged Frame. The default is Disable. By default, untagged packets can pass the port.

#### 6.6.4 802.1x Configuration

IEEE 802.1x is a standard for port-based network access control, part of the IEEE 802 (802.1) group of protocols. It provides authentication to devices attached to a LAN port, establishing a point-to-point connection or preventing access from that port if authentication fails. It is often used for wireless access points and is based on the Extensible Authentication Protocol (EAP).

If the protocol is not enabled, the screen shown in Figure 6-28 will appear.

802.1x NOT ENABLE. ( Change Setting )

Figure 6-28. Protocol disabled.

Click on **System Information** and then **Misc Config** to enable the function. See Figure 6-29.

| [Basic] [Advanc            | ed] [Misc Config] |
|----------------------------|-------------------|
| System In                  | formation         |
| Collisions Retry Forever : | Enable 💌          |
| Hash Algorithm :           | CRC-Hash 💌        |
| IFG compensation :         | Enable 💌          |
| 802.1x Protocol :          | Enable 💌          |
| Apply                      | fault             |

Figure 6-29. System Information screen.

| Parameter               | Description                                                                                                    |
|-------------------------|----------------------------------------------------------------------------------------------------|
| Collision Retry Forever | Select Enable or Disable from the drop-down menu.                                                                                                    |
| Hash Algorithm          | Options include CRC-Hash and DirectMap. It's<br>used to maintain the MAC address table. CRC-<br>Hash (Cyclic Redundancy Checksum) maintains<br>the MAC table by sorting out the entries.<br>DirectMap doesn't sort the entries while<br>maintaining the MAC address table. |
| IFG compensation        | Select Enable or Disable from the drop-down menu.                                                                                                    |
| 802.1x Protocol         | Select Enable or Disable from the 802.1x<br>Protocol drop-down menu.                                                                                                    |
| Apply button            | Click on this button to apply the changes.                                                                                                    |
| Default button          | Click on this button to restore the default settings.                                                                                                    |
| Help button             | Click on this button for help.                                                                                                    |

Table 6-20. System Information parameters.

#### 802.1x System Configuration

The screen shown in Figure 6-30 appears when you enable 802.1x protocol in Figure 6-29.

In Figure 6-30, you can select System Config, Per Port Config, or Misc Config from the horizontal options menu at the top of the screen. These options are described next.

| [System Config] [PerPo                    | rt Config] [Misc Config] |  |  |  |
|-------------------------------------------|--------------------------|--|--|--|
| 802.1× Configuration                      |                          |  |  |  |
| Configure 802.1x Parameters               |                          |  |  |  |
| Radius Server IP :                        | 192.168.0.253            |  |  |  |
| Server Port:                              | 1812                     |  |  |  |
| Accounting Port:                          | 1813                     |  |  |  |
| Shared Key :                              | 12345678                 |  |  |  |
| NAS,Identifier :                          | NAS_L2_SWITCH            |  |  |  |
| Figure 6-30. 802.1x Configuration screen. |                          |  |  |  |

| Parameter        | Description                                                                                    |
|------------------|------------------------------------------------------------------------------------------------|
| Radius Server IP | Type in the authentication server's IP address.                                                |
| Server Port      | Type in the UDP port number used by the authentication server to authenticate.                 |
| Accounting Port  | Type the UDP port number used by the authentication server to retrieve accounting information. |
| Shared Key       | Type in key shared between the switch and the authentication server.                           |
| NAS, Identifier  | Type in a string used to identify the switch.                                                  |
| Apply button     | Click on this button to implement the parameters.                                              |
| Help button      | Click on this button for help.                                                                 |

### Table 6-21. 802.1x Configuration screen parameters.

### 802.1x Per Port Configuration

Use this window (not shown) to configure the 802.1x protocol on a per-port basis. Select the port first and then select the options. Click on **Apply** to complete the configurations. You can view the details in the lower part of the window screen while setting the parameters for each port. See Table 6-22.

| Parameter    | Description                                                                              |
|--------------|------------------------------------------------------------------------------------------|
| Fu           | Force the specific port to be unauthorized.                                              |
| Fa           | Force the specific port to be authorized.                                                |
| Au           | The state of the specific port that was determined by the outcome of the authentication. |
| No           | The specified port does not support IEEE 802.1x function.                                |
| Apply button | Click on this button to implement the parameters.                                        |

### Table 6-22. 802.1x Per Port screen parameters.

### 802.1x Misc Configuration

Use this window (Figure 6-31) to configure some of the 802.1x protocol default settings.

| [System Config] [PerPor             | t Config] [Misc Config] |  |  |
|-------------------------------------|-------------------------|--|--|
| 802.1× Cor                          | nfiguration             |  |  |
| Configure 802.1x misc configuration |                         |  |  |
| Quiet period:                       | 60                      |  |  |
| Tx period:                          | 30                      |  |  |
| Supplicant timeout:                 | 30                      |  |  |
| Server timeout:                     | 30                      |  |  |
| Max requests:                       | 2                       |  |  |
| Reauth period:                      | 3600                    |  |  |
| Apply                               | Help                    |  |  |

Figure 6-31. 802.1x Misc Configuration screen.

Table 6-23 describes the parameters shown in Figure 6-31.

| Parameter          | Description                                                                                                    |
|--------------------|----------------------------------------------------------------------------------------------------|
| Quiet Period       | Type in a period of time during which it will not<br>attempt to acquire a supplicant (default time is<br>60 seconds).                              |
| Tx Period          | Type in when an Tx packet is to be transmitted (default value is 30 seconds).                                                                      |
| Supplicant Timeout | Type in a timeout value for the exchange<br>between the supplicant and authentication server<br>(default value is 30 seconds).                     |
| Server Timeout     | Type in a timeout value for the exchange<br>between the authenticator and authentication<br>server (default value is 30 seconds).                  |
| Max. Requests      | Type in the number of reauthentication attempts<br>that are permitted before the specific port<br>becomes unauthorized (default value is 2 times). |
| Reauth Period      | Type in a nonzero number of seconds between<br>periodic reauthentication of the supplications<br>(default value is 3600 seconds).                  |
| Apply button       | Click on this button to save the changes.                                                                                                    |
| Help button        | Click on this button for help.                                                                                                    |

### Table 6-23. Misc Configuration screen parameters.

#### 6.6.5 SNMP CONFIGURATION

Any network management platform running the Simple Network Management Protocol (SNMP) can manage the switch, provided the Management Information Base (MIB) is installed correctly on the management station. The SNMP is a protocol that governs the transfer of information between management station and agent. Configure System Options, Community Strings, or Trap Manager.

1. System Options: Use this page (Figure 6-32) to define management stations as trap managers and to enter SNMP community strings. To get to this screen, click on the **SNMP Configuration** option in the Bridge Mgmt menu (see Figure 6-4). You can also define a name, location, and contact person for the switch. Fill in the system options data, and then click on **Apply** to update the changes on this page. Table 6-24 describes the parameters shown in Figure 6-32.

| SNMP Cont  | figuration |
|------------|------------|
| System     | Options    |
| Name :     |            |
| Location : |            |
| Contact :  |            |
| Apply      | Help       |

Figure 6-32. SNMP Configuration screen.

 Table 6-24. SNMP Configuration screen parameters.

| Parameter    | Description                                   |
|--------------|-----------------------------------------------|
| Name         | Type in a name to be used for the switch.     |
| Location     | Type in the switch's location.                |
| Contact      | Type in the name of a person or organization. |
| Apply button | Click on this button to save the changes.     |
| Help button  | Click on this button for help.                |

2. Community strings serve as passwords and can be entered as one of the following:

RO: Read only. Enables requests accompanied by this string to display MIB-object information.

RW: Read write. Enables requests accompanied by this string to display MIB-object information and to set MIB objects.

To get to the screen shown in Figure 6-33, select **Community Strings** from the SNMP Configuration menu (not shown).

| C                       | Community Strings                                    |
|-------------------------|------------------------------------------------------|
| Current Strings :       | New Community String :                               |
| public_RO<br>private_RW | << Add <     String :       Remove     © RO     C RW |

### Figure 6-33. Community strings.

3. Trap Manager: The trap manager is a management station that receives traps, the system alerts generated by the switch. If no trap manager is defined, no traps are issued. Create a trap manager by entering the IP address of the station and a community string, then press **Add**. To get to the screen shown in Figure 6-34, select **Trap Managers** from the SNMP Configuration menu (not shown).

|                    | Trap Managers |
|--------------------|---------------|
| Current Managers : | New Manager : |
| (none)             | << Add <<     |

Figure 6-34. Trap Managers.

### 6.7 User Management

Using this page (Figure 6-35), you can change the Web management user name and password. To get to this page, click on **User Mgmt** in the User Mgmt menu (see Figure 6-4).

| User Man                | agement |
|-------------------------|---------|
| User Name:              | admin   |
| Assign/Change password: |         |
| Reconfirm pssword:      |         |
| App                     | oly     |

### Figure 6-35. User Management screen.

Table 6-25. User Management parameters.

| Parameter              | Description                               |
|------------------------|-------------------------------------------|
| User Name              | Type in the new user name.                |
| Assign/Change Password | Type in the new password.                 |
| Reconfirm Password     | Retype the new password.                  |
| Apply button           | Click on this button to save the changes. |

## 6.8 System Restart

### 6.8.1 RESET TO DEFAULT

Use this function to restore all of the switch's values/settings to default. To get to the screen shown in Figure 6-36, click on **Reset to Default** in the System Restart menu (see Figure 6-4).

| Reset System to Default               |  |  |
|---------------------------------------|--|--|
|                                       |  |  |
| Breach Cristely to Default Conference |  |  |
| Reset Switch to Default Configuration |  |  |
| reset                                 |  |  |
|                                       |  |  |
| Figure 6-36. Reset to Default screen. |  |  |

#### 6.8.2 System Reboot

Reboot the switch with a software reset. To get to the screen shown in Figure 6-37, click on **System Reboot** in the System Restart menu. Then click on the **Reboot** button or the **Help** button.

| System Reboot |        |  |
|---------------|--------|--|
| reboot        | Help   |  |
|               | reboot |  |

### Figure 6-37. System Reboot screen.

#### 6.8.3 FIRMWARE MANAGEMENT

The following menu (Figure 6-38) provides some system control functions to allow you to update firmware and remote boot the switch system.

| 5 | TFTP Server IP # | ddress : | 192,168,223,99 | - |  |
|---|------------------|----------|----------------|---|--|
|   |                  |          |                | _ |  |
|   | Firmware File    | e Name : | image.bin      |   |  |

Figure 6-38. Download New Firmware File screen.

# NOTE

The address and file name in the above screen are examples.

### Table 6-26. Firmware parameters.

| Parameter              | Description                               |
|------------------------|-------------------------------------------|
| TFTP Server IP Address | Type in the server's IP address.          |
| Firmware File Name     | Type in the file name.                    |
| Apply button           | Click on this button to save the changes. |
| Help button            | Click on this button for help.            |

Once you click on **Apply** in Figure 6-38, Figure 6-39 appears. Click on the **Update Firmware** button.

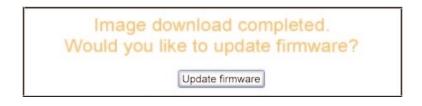

### Figure 6-39. Update Firmware screen.

### 6.9 Network Tree

The Web cluster feature will search switch nodes connected to the local network, and it allows users to add/delete any network node(s) to/from the network tree. This way, users not only have a network view, but they also have access or control switches or nodes from the local switch's Web interface. See Figure 6-40.

| Network Configuration       |
|-----------------------------|
| Network Function : 🗂 Enable |
| Apply                       |
| Static Device Table         |
| Device Name Ip Address      |
|                             |
| Device Name :               |
| Ip Address :                |
| Add Delete                  |

Figure 6-40. Network Configuration/Static Device Table screen.

 Table 6-27. Network Configuration/Static Device parameters.

| Parameter        | Description                                         |
|------------------|-----------------------------------------------------|
| Network Function | Check this box to enable the network function.      |
| Apply button     | Click on this button to apply the network function. |
| Device Name      | Type in the device name.                            |
| IP Address       | Type in the IP address.                             |
| Add button       | Click on this button to save your settings.         |
| Delete button    | Click on this button to delete the settings.        |

# 7. Console 1K Xmodem Update Firmware

The switch provides a 1K Xmodem to update firmware via console. The application only works in 38,400 bps mode. These are the two instances in which the 1K Xmodem will be used:

- Enter 1K Xmodem receiver mode by pressing any key within 3 seconds after the system is powered on.
- The system will automatically enter 1K Xmodem receiver mode if it detects the firmware checksum failure while booting.
- 1. Start Xmodem receiver mode (via either option listed above). Figure 7-1 appears. Follow the screen cues by clicking any key.

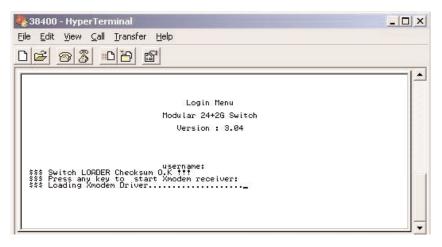

Figure 7-1. Login menu.

2. While waiting for the file to transfer, **CCCC...** will appear on the console. Select **Transfer**, then **Send File** from the drop-down menu. See Figure 7-2.

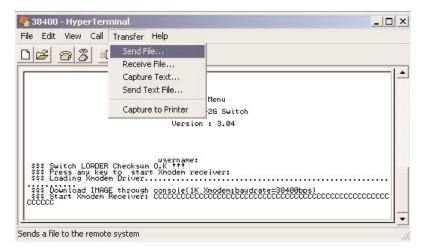

Figure 7-2. Transfer menu, Send File selected.

3. Once you select **Send File** in Figure 7-2, Figure 7-3 appears. Select 1K Xmodem in the Protocol area, and specify the path where the image file is to be sent. Then click on the **Send** button. Or, to browse through the available filenames, click on the **Browse** button. Click on **Close** to close the Send File window or **Cancel** to cancel the selections.

| Folder: C:\Docun  | nents and Settings | VIXIA-0530830 | Desktop |
|-------------------|--------------------|---------------|---------|
| <u>F</u> ilename: |                    |               |         |
| c:\sw_v304.bin    |                    |               | Browse  |
| Protocol:         |                    |               |         |
| 1K Xmodem         |                    |               |         |

Figure 7-3. Send File dialog box.

4. Once you click on the **Send** button in Figure 7-3, Figure 7-4 appears and the image file begins to download.

# CHAPTER 7: Console 1K XModem Update Firmware

| iending:            | C:\sw_v304 | .bin            |          |                      |
|---------------------|------------|-----------------|----------|----------------------|
| <sup>p</sup> acket: | 45         | Error checking: | CRC      |                      |
| Retries:            | 0          | Total retries:  | 0        | ]                    |
| Last error:         |            |                 |          |                      |
| File:               | 111        |                 |          | 41k of 512K          |
| Elapsed:            | 00:00:13   | Remaining:      | 00:02:29 | Throughput: 3229 cps |

#### Figure 7-4. Download image file screen.

5. When the image finishes downloading, Figure 7-5 appears. The switch system will update firmware automatically, and the switch will reboot.

| 🍓 38400 - HyperTerm                                                                                                    | inal                                     |                                      |              |        |     | _ 🗆 X   |
|----------------------------------------------------------------------------------------------------|------------------------------------------|--------------------------------------|--------------|--------|-----|---------|
| <u>Eile E</u> dit <u>V</u> iew <u>C</u> all                                                                                                    | <u>Transfer</u> <u>H</u> elp             |                                      |              |        |     |         |
| 06 63 0                                                                                                    | 6                                        |                                      |              |        |     |         |
| \$\$\$ Switch LOADER<br>\$\$\$ Press any key<br>\$\$\$ Loading Xmodem<br>\$\$\$ Download IMAGE<br>\$\$\$ Start Xmodem R<br>\$\$\$ Download IMAGE<br>\$\$\$ Update firmwar | through conso<br>eceiver: CCC<br>0.K !!! | tt<br>m receiver:<br>∶le(1K Xmodem;b | audrate=3844 | 30bps) |     |         |
| Connected 8:02:50                                                                                                    | Auto detect                              | 38400 8-N-1                          | SCROLL       | CAPS   | NUM | Capture |

Figure 7-5. Switch download, update firmware messages.

# 8. Console Menu Line

The Console Menu Line interface can be used by a computer or terminal to control the switch. The DB9 port (DCE) on the switch's front panel connects to the computer or terminal. The default configuration values for the attached terminal are 8 data bits, no parity, 1 stop bit, and no flow control.

- 1. To get to the Login menu, press **Enter** at the terminal emulation program's (such as HyperTerminal) prompt.
- 2. Type in your username and press **Enter**, then type in the password and press **Enter** to login. The default username is admin, with a null password (to enter a null password, just press **Enter** in the password field). See Figure 8-1.

| Login Menu           |
|----------------------|
| Managed 24+2G Switch |
| Version 0.00         |
| username:            |
| password:            |

Figure 8-1. Login Menu.

#### CONTROL KEYS AND ACTION KEYS

The Console Menu Line program is a set of menus, beginning with the Main Menu and sub-menus. To choose a menu option, use the control keys (Tab, Backspace, Enter, and Space, described in Table 8-1) to navigate and select items provided in all menus.

#### Table 8-1. Control key functions.

| Кеу       | Use                                   |
|-----------|---------------------------------------|
| Tab       | Move the cursor to the next item.     |
| Backspace | Move the cursor to the previous item. |
| Enter     | Select the highlighted item.          |
| Space     | Toggle the selected item.             |

Once you press **Enter** to select an item, a screen appears. From here, you can configure the switch via various options. Use the action keys (Quit, Edit, Save, Previous Page, and Next Page, described in Table 8-2) to select a mode. For example, if you press the Tab or Backspace key to select the Edit mode and then press **Enter**, you can change the entries in the fields on the screen. To move between fields on the screen, use the control keys (Tab, Backspace, Enter, and Space). For example, use the Tab or Backspace keys to move between fields. Press the **Space** bar to toggle between values in a specific field. Press **Ctrl+A** to return to the action menu line, and use the Tab or Backspace keys to go to the **Save** option, and press **Enter** to select it.

| Кеу           | Use                                                                                                    |
|---------------|----------------------------------------------------------------------------------------------------|
| Quit          | Exit the current page and return to the previous menu.                                                 |
| Edit          | Configure items. When finished with configurations, press<br>Ctrl+A to return to the action menu line. |
| Save          | Save all configured values.                                                                            |
| Previous Page | Return to the previous page.                                                                           |
| Next Page     | Go to the next page.                                                                                   |

#### Table 8-2. Action key functions.

### 8.1 Main Menu

There are six items that you may select from the console's Main Menu page (see Figure 8-2). These options are described in **Sections 8.2** through **8.7**.

| Main Menu                                                                      |
|--------------------------------------------------------------------------------|
| Switch Static Configuration<br>Protocol Related Configuration                  |
| Status and Counters                                                            |
| Reboot Switch<br>TFTP Update Firmware                                          |
| Logout                                                                         |
|                                                                                |
| Configure the switch.                                                          |
| <pre><arrow bkspc="" tab=""> to Move   <enter> to Select</enter></arrow></pre> |

Figure 8-2. Main Menu.

### 8.2 Switch Static Configuration

The Switch Static Configuration menu enables you to configure the switch. When you use the Tab or Backspace keys to select **Switch Static Configuration** from the Main Menu (Figure 8-2) and press **Enter**, the screen shown in Figure 8-3 appears.

| Managed Switch : Switch Configuration                                                                        |
|----------------------------------------------------------------------------------------------------|
| Port Configuration                                                                                           |
| Trunk Configuration                                                                                          |
| VLAN Configuration                                                                                           |
| Misc Configuration                                                                                           |
| Administration Configuration                                                                                 |
| Port Mirroring Configuration                                                                                 |
| Priority Configuration                                                                                       |
| MAC Address Configuration                                                                                    |
| Main Menu                                                                                                    |
| Display or change port configuration.<br><arrow bkspc="" tab=""> to Move ¦ <enter> to Select</enter></arrow> |

Figure 8-3. Switch Static Configuration screen.

#### 8.2.1 PORT CONFIGURATION

When you use the Tab or Backspace keys to select **Port Configuration** from the Switch Static Configuration menu (Figure 8-3) and press **Enter**, Figure 8-4 appears. This page allows configuration of each port. Use the Tab or Backspace keys to select **Edit**, then press **Enter**. Use the Tab or Backspace keys to move the cursor between fields. Press the **Space** key to toggle the status of each item described in Table 8-4. Press **Ctrl+A** to return to the action menu line, then use the Tab or Backspace keys to select **Save**. Press **Enter** to save the configuration.

|       | 1221  | InRate | OutRate               | -      | 227.10 |          | FlowCo |      |
|-------|-------|--------|-----------------------|--------|--------|----------|--------|------|
| Port  | Туре  | (100K) | (100K)                | Enable | Auto   | Spd/Dpx  | Full   | Half |
| PORT1 | 100Tx | 0      | 0                     | Yes    | AUTO   | 100 Full | 0n     | 0n   |
| PORT2 | 100Tx | Ø      | Ø                     | Yes    | AUTO   | 100 Full | 0n     | 0n   |
| PORT3 | 100Tx | 0      | 0                     | Yes    | AUTO   | 100 Full | 0n     | 0n   |
| PORT4 | 100Tx | 0      | 0                     | Yes    | AUTO   | 100 Full | 0n     | On   |
| PORT5 | 100Tx | 0      | 0<br>0<br>0<br>0<br>0 | Yes    | AUTO   | 100 Full | 0n     | On   |
| PORTE | 100Tx | 0      | 0                     | Yes    | AUTO   | 100 Full | 0n     | 0n   |
| PORT7 | 100Tx | 0      | U                     | Yes    | AUTO   | 100 Full | On     | On   |
| PORT8 | 100T× | 0      | 0                     | Yes    | AUTO   | 100 Full | 0n     | On   |
|       |       |        |                       |        |        |          |        |      |

Figure 8-4. Port Configuration screen.

| Parameter          | Function                                                                                                    |
|--------------------|----------------------------------------------------------------------------------------------------|
| Port               | The port number that is being configured. Options include PORT1–PORT26.                                                                                                    |
| Туре               | The port type (choose 10BASE-T or 100BASE-TX).                                                                                                    |
| InRate<br>(100K)   | The input rate control. The valid range is 0–1000. Type 0 to disable rate control, or 1–1000 to enable a specific rate.                                                                                                |
| OutRate<br>(100 K) | The output rate control. The valid range is 0–1000.<br>Type 0 to disable rate control, or 1–1000 to enable a specific rate.                                                                                            |
| Enable             | Enable or disable each port. <b>Yes</b> means that the port is enabled. <b>No</b> means the port is disabled.                                                                                                    |
| Auto               | Use the space bar to toggle the autonegotiation mode.<br>(Auto or Force).                                                                                                    |
|                    | Auto: Auto automatically determines the highest speed and duplex mode possible.                                                                                                    |
|                    | Force: Force specifies the speed/duplex on this port with autonegotiation enable.                                                                                                    |
| Spd/Dpx            | Toggle 100 Mbps or 10 Mbps speed on port 1–port 24. Set<br>1000 Mbps, 100 Mbps, or 10 Mbps speed on port 25–<br>port 26 (depending on the performance of the uplink<br>module card), and set full or half-duplex mode. |
| FlowControl        | Toggle the Space bar to select <b>Full</b> to enable (On) or<br>disable (Off) full flow control function (pause). Select <b>Half</b><br>to enable (On) or disable (Off) half flow control function<br>(backpressure).  |

#### Table 8-3. Port Configuration parameters.

#### 8.2.2 TRUNK CONFIGURATION

Use this page (Figure 8-5) to create a maximum of up to seven trunk groups (numbered 1–7 vertically in Figure 8-5). A trunk group is a group of ports that are configured together. To get to this page, use the Tab or Backspace keys to select **Trunk Configuration** from the Switch Static Configuration menu shown in Figure 8-3, then press **Enter**.

| V V V V V                                             | 01  | 02 | 03                       | 04                     | 05       | 06 | 07 | 08 | 09 | 10 | 11 | 12 | 13 | 14  | 15 | 16 | 17 | 18 | 19 | 20 | 21 | 22 | 23 | 24 | M1 | M2 |
|-------------------------------------------------------|-----|----|--------------------------|------------------------|----------|----|----|----|----|----|----|----|----|-----|----|----|----|----|----|----|----|----|----|----|----|----|
| RK2 Disable<br>RK3 Disable<br>RK4 LACP<br>RK5 Disable | V   | -  | -                        | -                      | -        | -  | V  | -  | -  | -  | -  | -  | V  | -   | -  | -  | -  | -  | -  | V  | -  | -  | -  | -  | -  | -  |
| 1K2 Disable<br>1K3 Disable<br>1K4 LACP<br>1K5 Disable | -   | -  | -                        | -                      | -        | -  | -  | -  | -  | -  | -  | -  | -  | -   | -  | -  | -  | -  | -  | -  | -  | -  | -  | -  | -  | -  |
| 1K2 Disable<br>1K3 Disable<br>1K4 LACP<br>1K5 Disable | -   | -  | -                        | -                      | -        |    | -  | -  | -  |    | -  | -  | -  | 100 | -  | -  | -  | -  | -  | -  | -  |    | -  | -  | -  |    |
| 1K2 Disable<br>1K3 Disable<br>1K4 LACP<br>1K5 Disable | -   | -  | V                        | V                      | V        | -  | -  | -  | -  | -  | -  | -  | -  | -   | -  |    | -  | -  | -  | -  | -  | -  | -  | -  | -  | 1  |
| K2 Disable<br>K3 Disable<br>K4 LACP<br>K5 Disable     | _   | -  | _                        | -                      | _        | -  | _  | -  | -  | -  | _  | -  | -  | -   | _  | -  | -  | -  | _  | -  | -  | -  | _  | -  | -  |    |
| 1K2 Disable<br>1K3 Disable<br>1K4 LACP<br>1K5 Disable |     | -  | -                        | -                      |          | -  | -  | -  | -  | -  | -  | -  | -  | -   | -  | -  | -  | -  | -  | -  | -  | -  | -  | -  | -  | -  |
| 1K2 Disable<br>1K3 Disable<br>1K4 LACP<br>1K5 Disable | _   | -  | -                        |                        | -        | -  | _  |    | -  | -  | -  |    | -  | -   | -  |    | -  | -  | -  |    | -  | _  | -  |    | -  | -  |
| KG Disable<br>K7 Disable                              | 2K3 |    | Dis<br>LAC<br>Dis<br>Dis | ab]<br>P<br>ab]<br>ab] | .e<br>.e |    |    |    |    |    |    |    |    |     |    |    |    |    |    |    |    |    |    |    |    |    |

Figure 8-5. Trunk Configuration screen.

- 1. Use the Tab or Backspace keys to select **Edit** on the actions menu at the bottom of the screen, then press **Enter**.
- 2. The numbers running down the left-hand side of the page represent the trunk groups. To arbitrarily select up to four ports from port 1–port 24 or M1–M2 to build a trunking group, select the desired port numbers in the horizontal line next to the trunk group number. Use the **Space** key to toggle between v (for VLAN) and a space (for a port that is not a member of a trunk group).

Below that are the Static or LACP settings for the corresponding trunk groups (TRK1–TRK7). Toggle between **Static**, **LACP**, and **Disable**.

Static is the setting for a normal trunk.

LACP is trunking with Link Aggregation Control Protocol.

Disable deletes the trunk group.

3. Press **Ctrl+A**, to return to the actions menu line, then use the Tab or Backspace keys to select **Save** and press **Enter**.

### NOTE

- 1. All ports in the same static trunk group will be treated as a single port. So when you set VLAN members and port configuration, they will be toggled on or off simultaneously.
- 2. If a VLAN group exists, all of the members of the static trunk group must be in the same VLAN group.

#### 8.2.3 VLAN CONFIGURATION

Use this page (Figure 8-6) to set port-based VLAN or Tagged (802.1q) VLAN or to deactivate the VLAN function. To get to the VLAN Configuration screen, use the Tab or Backspace keys to select **VLAN Configuration** from the Switch Static Configuration menu (Figure 8-3), then press **Enter**.

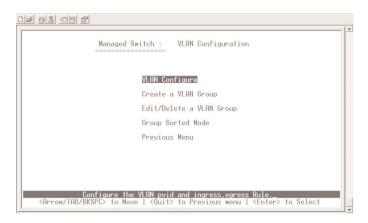

Figure 8-6. VLAN Configuration menu.

### NOTE

Each time you modify the VLANs, you must restart the switch for the new configurations to take effect.

The following sections describe the menu options listed in Figure 8-6.

#### VLAN Configure

Use the Tab or Backspace keys to select VLAN Configure in Figure 8-6, then follow the steps below to configure the VLAN.

- 1. Use the Tab or Backspace keys to **Edit**, then press **Enter**.
- 2. Use the **Space** bar to toggle between three types: **Disable**, **Port Based**, and **802.1q**. The VLAN Mode by default is disabled.
- 3. Toggle to Port Based configuration, as shown in Figure 8-7.

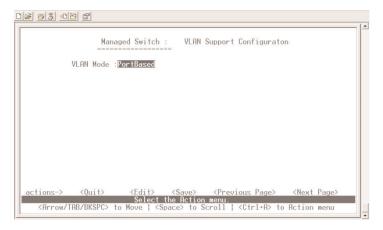

Figure 8-7. VLAN Mode, Port Based.

4. Or, select 802.1q VLAN to set PVID, Ingress Filtering 1, and Ingress Filtering 2 rules on the page shown in Figure 8-8. To get to this screen, use the **Space** bar to toggle to the 802.1q selection in the VLAN Mode field screen shown in Figure 8-7.

| VLAN Mode      | 802.10 |                                 |                                |  |
|----------------|--------|---------------------------------|--------------------------------|--|
| Port           | PVID   | IngressFilter1<br>NonMember Pkt | IngressFilter2<br>Untagged Pkt |  |
| PORT1          | 1      | Drop                            | Forward                        |  |
| PORT2          | 1      | Drop                            | Forward                        |  |
| PORT3<br>PORT4 | 1      | Drop<br>Drop                    | Forward<br>Forward             |  |
| PORTS          | 1      | Drop                            | Forward                        |  |
| PORTG          | 1      | Drop                            | Forward                        |  |
| PORT7          | î      | Drop                            | Forward                        |  |
| PORT8          | 1      | Drop                            | Forward                        |  |

Figure 8-8. VLAN Mode, 802.1q.

Four fields are shown in Figure 8-8: Port, PVID, NonMember Pkt, and Untagged Pkt.

- 1. Select a port number (PORT1-PORT26).
- 2. PVID (Port VID: 1–4095): Type in the PVID. Each port allows you to set one PVID. The range is 1–4095, and the default PVID is 1. Some ports can share the same PVID, but all the switch's port PVIDs must belong to the same 256 number segment (for example, 1–255, 256–511, or any 256 number group segment up to 3840–4095).
- 3. NonMember Pkt: This matches the Ingress Filtering Rule 1 on the Web. Either forward only packets with a VID that matches this port's configured VID, or drop the frame when the VID does not match this port's configured VID. Press the **Space** key to choose Drop or Forward. The default is Drop. It is the same as if the Filtering Rule 1 is enabled on the Web.
- 4. Untagged Pkt: This matches the Ingress Filtering Rule 2 on the Web. Either drop or forward an untagged frame. Press the **Space** key to choose Drop or Forward. The default is Forward. It is the same as if the Filtering Rule 2 is enabled on the Web.
- 5. Press **Ctrl+A**, then use the Tab or Backspace keys to select **Save** and press **Enter**.

#### Create a VLAN Group

#### Create a Port-Based VLAN

To create a port-based VLAN and to add member/nonmember ports to it, go to the screen shown in Figure 8-9. To get to this screen, use the Tab or Backspace keys to select **Create a VLAN Group** in Figure 8-6, then press **Enter**.

|                | Add      | l an Vl | AN Group  | <u>2</u> |         |
|----------------|----------|---------|-----------|----------|---------|
| VLAN Name: [   |          | 1       | Grp ID: [ | ](       | 1~4094) |
| Port           | Member   |         |           |          |         |
| PORT1<br>PORT2 | No<br>No |         |           |          |         |
| PORT3<br>PORT4 | No       |         |           |          |         |
| PORT5          | No       |         |           |          |         |
| PORT6<br>PORT7 | No<br>No |         |           |          |         |
| PORT8          | No       |         |           |          |         |

Figure 8-9. Add a VLAN Group screen.

Follow the steps listed next to add a VLAN group.

- 1. Use the Tab or Backspace keys to select Edit.
- 2. VLAN Name: Type a name for the new VLAN.
- 3. Grp ID: Type the VLAN group ID. The group ID range is 1-4094.
- 4. Member: Toggle the **Space** key to choose the VLAN member. Options include Member and No. If the port is a member of the current VLAN, choose **Member**. If the port is not a member of the current VLAN, choose **No**.
- 5. Press Ctrl+A to return to the action menu line.
- 6. Click on Save to save all configured values.

# NOTE

If the trunk groups exist, you can see it after port26 (for example, TRK1, TRK2, etc.) and, if desired, can choose to assign it as a member of the VLAN.

Create 802.1q VLAN

To create an 802.1q VLAN, go to the screen shown in Figure 8-10. To get to this screen, use the Tab or Backspace keys to select **Create a VLAN Group** in Figure 8-6, then press **Enter**.

|          |                | Add                                         |      | AN Group                       |                                              |       |
|----------|----------------|---------------------------------------------|------|--------------------------------|----------------------------------------------|-------|
|          | VLAN Name: [   |                                             | 1    | Grp ID: [                      | ](1~4094)                                    |       |
|          | Port           | Member                                      |      |                                |                                              |       |
|          | PORT1<br>PORT2 | No<br>No                                    |      |                                |                                              |       |
|          | PORT3<br>PORT4 | No                                          |      |                                |                                              |       |
|          | PORT5          | No                                          |      |                                |                                              |       |
|          | PORT6          | No                                          |      |                                |                                              |       |
|          | PORT7<br>PORT8 | No<br>No                                    |      |                                |                                              |       |
|          |                |                                             |      |                                |                                              |       |
| ctions-≻ | <quit></quit>  | <mark>(Edit&gt; ⟨S</mark> a<br>Select the A | ive> | <previous< pre=""></previous<> | Page> <next< td=""><td>Page&gt;</td></next<> | Page> |

Figure 8-10. Add a VLAN Group screen.

To create an 802.1q VLAN and add tagged/untagged member ports to it, follow the procedure below.

- 1. Use the Tab or Backspace keys to select **Edit** and press **Enter**.
- 2. VLAN Name: Type a name for the new VLAN.
- 3. VLAN ID: Type a VID (between 1–4094). The default is 1. There are 256 VLAN groups provided for configuration. Each port can join more than one (up to 256) tagged VLAN groups.
- 4. Protocol VLAN: Press the **Space** key to choose the protocols type. If you are not applying protocol VLAN, you must set the value to None. You can't set a port to join more than one VLAN/VID with a same protocol.

- 5. Member: Press the **Space** key to choose a VLAN member. There are three types to select from.
  - 1. Untagged: This port is a member port of this VLAN group, and outgoing frames are not VLAN tagged frames.
  - 2. Tagged: This port is a member port of this VLAN group, and outgoing frames are VLAN tagged frames.
  - 3. No: The port is not a member port of this VLAN group.
- 6. Press Ctrl+A to go back to the action menu line.
- 7. Click on Save to save all configuration values.

### NOTE

If the trunk groups exist, you can see it after port26 (for example, TRK1, TRK2, etc.) and, if desired, can choose to assign it as a member of the VLAN.

#### Edit/Delete a VLAN Group

To edit or delete an existing VLAN group, go to the screen shown in Figure 8-11. To get to this screen, use the Tab or Backspace keys to select **Edit/Delete a VLAN Group** in Figure 8-6, then press **Enter**.

| D 🖻 🔊 💈 🖻                                                                                                    | 6                                             |                                                                                                    |                                                                          |                                                       |  |
|----------------------------------------------------------------------------------------------------|-----------------------------------------------|----------------------------------------------------------------------------------------------------|--------------------------------------------------------------------------|-------------------------------------------------------|--|
|                                                                                                    | NAME :                                        | VID:<br>4                                                                                                    | NAME :                                                                   | VID:                                                  |  |
|                                                                                                    |                                               |                                                                                                    |                                                                          |                                                       |  |
|                                                                                                    |                                               |                                                                                                    |                                                                          |                                                       |  |
| actions-><br><arrow <="" td=""><td><quit> <ed<br>TAB/BKSPC&gt; to</ed<br></quit></td><td>it&gt; <delete><br/>Edit/Delete a<br/>Move   <ctrl+f< td=""><td><previous page=""><br/>a VLAN Group.<br/>a&gt; to Action menu</previous></td><td><next page=""><br/>  <enter> to Select</enter></next></td><td></td></ctrl+f<></delete></td></arrow> | <quit> <ed<br>TAB/BKSPC&gt; to</ed<br></quit> | it> <delete><br/>Edit/Delete a<br/>Move   <ctrl+f< td=""><td><previous page=""><br/>a VLAN Group.<br/>a&gt; to Action menu</previous></td><td><next page=""><br/>  <enter> to Select</enter></next></td><td></td></ctrl+f<></delete> | <previous page=""><br/>a VLAN Group.<br/>a&gt; to Action menu</previous> | <next page=""><br/>  <enter> to Select</enter></next> |  |

Figure 8-11. Edit/Delete a VLAN Group.

Use this page to edit or delete a VLAN group.

- 1. Use the Tab or Backspace keys to select **Edit** or **Delete** and then press **Enter**. The cursor appears in the VLAN Name field.
- 2. Type in the name of the VLAN group that you want to edit or delete and its VLAN ID.
- 3. You can modify the protocol VLAN item and whether the member port is tagged or untagged, and remove some member ports from an existing VLAN group. See Figure 8-12.

| VLAN Name:     | [02                | ] VLAN ID: [2 | ](1~4094) |
|----------------|--------------------|---------------|-----------|
| Protocol V     | LAN : None         |               |           |
| Port           | Member             |               |           |
| PORT1          | Un Tagged          |               |           |
| PORT2<br>PORT3 | UnTagged<br>Tagged |               |           |
| PORT4          | Tagged             |               |           |
| PORT5          | No                 |               |           |
| PORT6          | No                 |               |           |
| PORT7          | No                 |               |           |
| PORT8          | No                 |               |           |

#### Figure 8-12. Edit a VLAN Group screen.

4. After editing the VLAN, press the Save key to save all configuration values.

### NOTE

- 1. Press Enter once to complete the deletion in delete mode.
- 2. The VLAN Name and VLAN ID cannot be modified.
- 3. The Default VLAN cannot be deleted.

#### **Group Sorted Mode**

In this page (Figure 8-13), you can select VLAN group sort mode. To get to this page, use the Tab or Backspace keys to select **Group Sorted Mode** in Figure 8-6, then press **Enter**. Select **Edit**, then use the **Space** bar to toggle to the desired sort option. The options in Figure 8-13 are **Sorted by Name** and **Sorted by VID**.

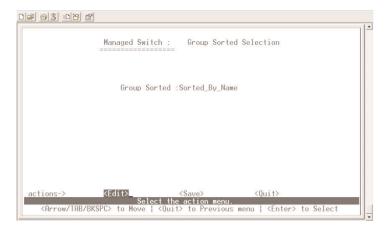

Figure 8-13. Group Sorted Selection screen.

If you select Sorted By Name, Figure 8-14 appears.

| NAME :  | VID: | NAME: | VID |
|---------|------|-------|-----|
| DEFAULT | 1    |       |     |
| A1      | 3    |       |     |
| B4      | 4    |       |     |
| Ū2      | 2    |       |     |

Figure 8-14. Sort By Name result.

If you select **Sorted by VID**, Figure 8-15 appears.

| UID:        | NA ME = | VID: |
|-------------|---------|------|
| 1<br>2<br>3 |         |      |
|             | 1       | 1    |

#### Figure 8-15. Sort By VID result.

#### Previous Menu

Use the Tab or Backspace keys to select this option in Figure 8-6 and then press **Enter** to go back to the Switch Static Configuration menu (Figure 8-2).

#### 8.2.4 MISC CONFIGURATION

To get to the Misc Configuration screen (Figure 8-16), use the Tab or Backspace keys to select **Misc Configuration** in the Switch Static Configuration screen (Figure 8-3), then press **Enter**.

| 02 93 00 6 |                                                                                       |   |
|------------|---------------------------------------------------------------------------------------|---|
|            | Managed Switch : Misc Configuration                                                   |   |
|            | MAC Age Interval                                                                      |   |
|            | Broadcast Storm Filtering                                                             |   |
|            | Max bridge transmit delay bound                                                       |   |
|            | Port Security                                                                         |   |
|            | Collisions Retry Forever                                                              |   |
|            | Hash Algorithm                                                                        |   |
|            | Broadcast Filtering                                                                   |   |
|            | Previous Menu                                                                         |   |
| <          | Configure the MAC aging time.<br>Arrow/TAB/BKSPC> to Move   <enter> to Select</enter> | _ |

Figure 8-16. Misc Configuration screen.

#### MAC Age Interval

Use the Tab or Backspace keys to select **MAC Age Interval** in Figure 8-16, then press **Enter**, and Figure 8-17 appears.

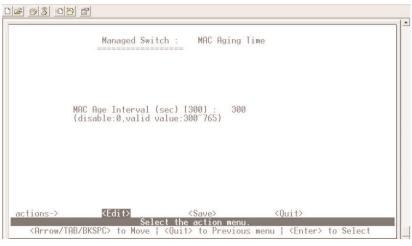

Figure 8-17. MAC Aging Time screen.

- 1. Use the Tab or Backspace keys to select **Edit**, then press **Enter**. The cursor appears in the MAC Age Interval field.
- 2. Type the number of seconds that an inactive MAC address remains in the switch's address table. The valid range is 300–765 seconds. The default is 300 seconds.
- 3. Press Ctrl+A, then use the Tab or Backspace keys to Save and press Enter.

#### Broadcast Storm Filtering

Use this page (Figure 8-18) to configure broadcast storm control. To get to this screen, use the Tab or Backspace keys to select **Broadcast Storm Filtering** in the Misc Configuration screen (Figure 8-16), then press **Enter**.

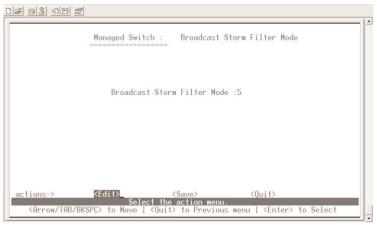

Figure 8-18. Broadcast Storm Filter Mode screen.

- 1. Use the Tab or Backspace keys to select **Edit** and press **Enter** to configure the broadcast storm filter mode.
- 2. Press the **Space** key to toggle the threshold value. The valid threshold values are 5%, 10%, 15%, 20%, 25%, and NO.
- 3. Once you select the threshold value, press **Ctrl+A** and then use the Tab or Backspace keys to select **Save** and then press **Enter**.

#### Max Bridge Transmit Delay Bound

The screen shown in Figure 8-19 appears when you use the Tab or Backspace keys to select **Max bridge transmit delay bound** in the Misc Configuration menu (Figure 8-16), then press **Enter**.

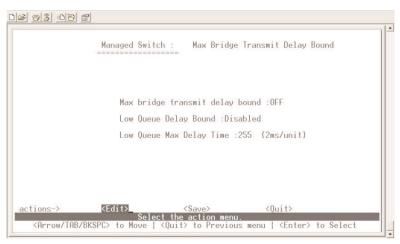

Figure 8-19. Max Bridge Transmit Delay Bound screen.

Choose from three options (use the Tab or Backspace keys to move the cursor to each field):

- 1. Max bridge transmit delay bound: Limit the packets queueing time in the switch. If enabled, the packets queued that have exceeded this time frame will be dropped. Press the **Space** key to toggle between valid time values (1, 2, and 4 secs, and OFF). The default is OFF.
- 2. Low Queue Delay Bound: Limits the low-priority packets' queueing time in the switch. When enabled, the low-priority packets in the switch that have exceeded the Low Queue Max Delay Time will be sent. Press the **Space** key to toggle between **Enable** or **Disable**.
- 3. Low Queue Max Delay Time: Sets the time that low-priority packets are queued in the switch. The default Low Queue Max Delay Time is 255 ms. Type in a value between 1 and 255 ms.
- 4. Press **Ctrl+A**, then use the Tab or Backspace keys to select **Save** and press **Enter**.

# NOTE

Make sure that the Max Bridge Transmit Delay Bound control is enabled before the Low Queue Delay Bound is enabled, because the former must be activated before the latter will work.

#### Port Security

A port in security mode will be locked and does not permit address learning. To get to the screen shown in Figure 8-20, use the Tab or Backspace keys to select **Port Security** in the Misc Configuration menu (Figure 8-16), then press **Enter**. Only incoming packets with Static Media Access Control (SMAC) already existing in the address table can be forwarded normally.

|                                                                      | Managed Switch : Port Security                                                                           |  |
|----------------------------------------------------------------------|----------------------------------------------------------------------------------------------------|--|
| Port                                                                 | Enable Security<br>(disable for MAC Learning)                                                            |  |
| PORT1<br>PORT2<br>PORT3<br>PORT4<br>PORT5<br>PORT6<br>PORT7<br>PORT8 | Disabled<br>Disabled<br>Disabled<br>Disabled<br>Disabled<br>Disabled<br>Disabled<br>Disabled<br>Disabled |  |
|                                                                      |                                                                                                    |  |

#### Figure 8-20. Port Security screen.

- 1. Use the Tab or Backspace keys to select Edit and press Enter.
- 2. Press the **Space** key to toggle between **Enable** and **Disable**.
- 3. Press Ctrl+A to go back to the action menu line.
- 4. Use the Tab or Backspace keys to select **Save** and press **Enter** to save all configured values.
- 5. Press **Next Page** to configure port9–port26, or press **Previous Page** to return to the last page.

#### **Collisions Retry Forever**

To get to the screen shown in Figure 8-21, use the Tab or Backspace keys to select **Collisions Retry Forever** in the Misc Configuration menu (Figure 8-16), then press **Enter**. When Collisions Retry Forever is disabled in half-duplex, if a collision happens, the switch will retry to send the frame 48 times before the frame is dropped.

When this option is enabled in half-duplex, if a collision happens, the switch will retry to send the frame indefinitely.

|                                                                                                    | - [                                                                      |
|----------------------------------------------------------------------------------------------------|--------------------------------------------------------------------------|
|                                                                                                    | Managed Switch : Collisions Retry Forever                                |
|                                                                                                    | Collisions Retry Forever : Enabled                                       |
| actions->                                                                                                    | <edit> <saue> <quit><br/>Select the action menu.</quit></saue></edit>    |
| <arrow bks<="" tab="" td=""><td>PC&gt; to Move   <quit> to Previous menu   <enter> to Select</enter></quit></td></arrow> | PC> to Move   <quit> to Previous menu   <enter> to Select</enter></quit> |

#### Figure 8-21. Collisions Retry Forever screen.

- 1. Use the Tab or Backspace keys to select **Edit** and press **Enter**.
- 2. Toggle between **Enabled** and **Disabled**.
- 3. Press **Ctrl+A**, then use the Tab or Backspace keys to select **Save** and press **Enter**.

#### Hash Algorithm

To get to the screen shown in Figure 8-22, use the Tab or Backspace keys to select **Hash Algorithm** in the Misc Configuration menu (Figure 8-16), then press **Enter**. Options include CRC-Hash (the default) or Direct-Map Hash Algorithm. CRC-Hash (Cyclic Redundancy Checksum) maintains the MAC table by sorting out the entries. Direct-Map Hash maintains the MAC table without sorting the entries.

| D# 93 DB 5                                                                                                    | 1. |
|----------------------------------------------------------------------------------------------------|----|
| Managed Switch : Hash Algorithm                                                                                 |    |
|                                                                                                    |    |
| Hash Algorithm : CRC-Hash                                                                                       |    |
|                                                                                                    |    |
|                                                                                                    |    |
|                                                                                                    |    |
| actions-> <edit> <saue> <quit><br/>Select the action menu.</quit></saue></edit>                                 |    |
| <pre><arrow bkspc="" tab=""> to Move   <quit> to Previous menu   <enter> to Select</enter></quit></arrow></pre> |    |

Figure 8-22. Hash Algorithm screen.

- 1. Use the Tab and Backspace keys to select **Edit** and press **Enter**.
- 2. Press the Space key to toggle between CRC-Hash and Direct-Map Hash.
- 3. Press **Ctrl+A**, then use the Tab and Backspace keys to select **Save** and press **Enter**.

#### **Broadcast Filtering**

In a regular wired LAN network, there is a lot of broadcasted traffic. In order to filter broadcast traffic, you may disable or enable Broadcast Filtering for each port. To get to the screen shown in Figure 8-23, use the Tab or Backspace keys to select **Broadcast Filtering** in the Misc Configuration menu (Figure 8-16), then press **Enter**.

|                         | Managed Switch : Broadcast Filtering                                                |
|-------------------------|-------------------------------------------------------------------------------------|
| Port                    | Enable Broadcast Filtering                                                          |
| PORT1<br>PORT2<br>PORT3 | Disabled<br>Disabled<br>Disabled                                                    |
| PORT4<br>PORT5<br>PORT6 | Disabled<br>Disabled<br>Disabled<br>Disabled                                        |
| PORT7<br>PORT8          | Disabled<br>Disabled                                                                |
| tions-> KO              | nty <edit> <save> <previous page=""> <next page=""></next></previous></save></edit> |

Figure 8-23. Broadcast Filtering screen.

- 1. Use the Tab or Backspace keys to select Edit and then press Enter.
- 2. Press the **Space** key to toggle between **Enabled** and **Disabled**.
- 3. Press **Ctrl+A**, then use the Tab or Backspace keys to select **Save** and press **Enter**.

#### Previous Menu

Use the Tab or Backspace keys to select this option in Figure 8-16, then press **Enter**, to go back to the Switch Static Configuration menu (Figure 8-3).

#### 8.2.5 Administration Configuration

Several administration functions can be configured from the switch's Device Configuration menu. To get to the screen shown in Figure 8-24, use the Tab or Backspace keys to select **Administration Configuration** in the Switch Static Configuration menu (Figure 8-3), then press **Enter**.

|                                                                                                | 1.3 |
|------------------------------------------------------------------------------------------------|-----|
| Managed Switch : Device Configuration                                                          |     |
| Change Username                                                                                |     |
| Change Password<br>Device Information                                                          |     |
| IP Configuration                                                                               |     |
| Network Configuration                                                                          |     |
| Network Device Configuration Previous Menu                                                     |     |
| Freditors Menu                                                                                 |     |
| Configure the username.<br><arrow bkspc="" iab=""> to Move   <enter> to Select</enter></arrow> | -   |

Figure 8-24. Device Configuration screen.

#### Change Username

Use this page (Figure 8-25) to change the Web management user name. To get to this screen, use the Tab or Backspace keys to select **Change Username** in Figure 8-24, then press **Enter**.

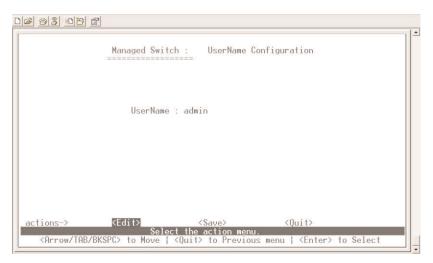

Figure 8-25. UserName Configuration screen.

- 1. Use the Tab or Backspace keys to select **Edit**, then press **Enter**.
- 2. Type the new user name.
- 3. Press Ctrl+A.
- 4. Use the Tab or Backspace keys to select **Save** and then press **Enter** to change the username.

#### Change Password

Use this page (Figure 8-26) to change the Web management login password. To get to this screen, use the Tab or Backspace keys to select **Change Password** in Figure 8-24, then press **Enter**.

| <u>D</u> # 93 <u>D</u> B #                                                             |
|----------------------------------------------------------------------------------------|
| Managed Switch : Password Configuration                                                |
| Old Password :                                                                         |
| New Password :                                                                         |
| Enter Again :                                                                          |
|                                                                                        |
|                                                                                        |
|                                                                                        |
| actions-> <edit> <save> <quit></quit></save></edit>                                    |
| Carrow/TAB/BKSPC> to Move   <quit> to Previous menu   <enter> to Select</enter></quit> |

#### Figure 8-26. Password Configuration screen.

- 1. Use the Tab or Backspace keys to select Edit and then press Enter.
- 2. Type in the old password, then press Enter.
- 3. Type in the new password, then press Enter.
- 4. Press Enter again.
- 5. Press **Ctrl+A**, then use the Tab or Backspace keys to select **Save** and press **Enter**.

#### **Device Information**

Use this page (Figure 8-27) to configure the device information. To get to this screen, use the Tab or Backspace keys to select **Device Information** in Figure 8-24, then press **Enter**.

| 12 93 <u>0</u> |                                                                                                    |
|----------------|----------------------------------------------------------------------------------------------------|
|                | Managed Switch : Device Information                                                                        |
| Name           | : Managed 24+26 Switch                                                                                     |
| Description    | : Managed 24+2G Switch                                                                                     |
| Location       | :                                                                                                    |
| Content        | : 24 + 2 PORTS                                                                                             |
|                |                                                                                                    |
|                |                                                                                                    |
|                |                                                                                                    |
| actions->      | <edit> <save> <ouit></ouit></save></edit>                                                                  |
|                | Select the action menu.<br>TAB/BKSPC> to Move   <quit> to Previous menu   <enter> to Select</enter></quit> |

Figure 8-27. Device Information screen.

- 1. Use the Tab or Backspace keys to select **Edit** and press **Enter**.
- 2. Type in the name, description, location, and content. (Content is the number of twisted-pair plus fiber ports.)
- 3. Press **Ctrl+A**, then use the Tab or Backspace keys to select **Save** and press **Enter**.

#### **IP** Configuration

Use this page (Figure 8-28) to configure the IP setting and fill in the new value. To get to this screen, use the Tab or Backspace keys to select **IP Configuration** in Figure 8-24, then press **Enter**.

|                                                                               | Managed Switch : IP Configuration                |  |
|-------------------------------------------------------------------------------|--------------------------------------------------|--|
|                                                                               | DHCP : Disabled                                  |  |
|                                                                               | IP Address : 192.168.0.254                       |  |
|                                                                               | Subnet Mask : 255.255.255.0                      |  |
|                                                                               | Gateway : 192.168.0.1                            |  |
|                                                                               |                                                  |  |
|                                                                               |                                                  |  |
|                                                                               |                                                  |  |
|                                                                               |                                                  |  |
| actions->                                                                     | <pre>KEdit&gt; <save> <quit></quit></save></pre> |  |
| <arrow bks<="" tab="" td=""><td>Select the action menu.</td><td></td></arrow> | Select the action menu.                          |  |
|                                                                               | and control preserved being f senters to occur   |  |

Figure 8-28. IP Configuration screen.

- 1. Use the Tab or Backspace keys to select **Edit**, then press **Enter**.
- 2. Type in the DHCP, IP address, subnet mask, and gateway.
- 3. Press **Ctrl+A**, then use the Tab or Backspace keys to select **Save** and then press **Enter**.

#### Network Configuration

Use this page (Figure 8-29) to enable or disable the network device autodiscovery feature. To get to this screen, use the Tab or Backspace keys to select **Network Configuration** in Figure 8-24, then press **Enter**.

| DE 63 08 5                                                                            |                                        | - 1- |
|---------------------------------------------------------------------------------------|----------------------------------------|------|
|                                                                                       | Managed Switch : Network Configuration |      |
|                                                                                       | Network Auto-Discovery: Disabled       |      |
|                                                                                       |                                        |      |
| actions-><br><arrow b<="" tab="" td=""><td><pre>KEdit&gt;</pre></td><td></td></arrow> | <pre>KEdit&gt;</pre>                   |      |

Figure 8-29. Network Configuration screen.

- 1. Use the Tab or Backspace keys to select **Edit** and press **Enter**.
- 2. Use the **Space** bar to toggle between **Disabled** and **Enabled**.
- 3. Press **Ctrl+A**, then use the Tab or Backspace keys to select **Save** and press **Enter**.

#### Network Device Configuration

Configure and add static network devices. Use the Tab or Backspace keys to select **Network Device Configuration** in Figure 8-24, then press **Enter** to get to the screen shown in Figure 8-30.

| М                                                                                                    | anaged Switch :                                                                       | Add Static Network  | Device        |  |
|----------------------------------------------------------------------------------------------------|---------------------------------------------------------------------------------------|---------------------|---------------|--|
| ==<br>Device Name                                                                                                    | IP Address                                                                            |                     |               |  |
|                                                                                                    |                                                                                       |                     |               |  |
|                                                                                                    |                                                                                       |                     |               |  |
|                                                                                                    |                                                                                       |                     |               |  |
|                                                                                                    |                                                                                       |                     |               |  |
|                                                                                                    |                                                                                       |                     |               |  |
| tions-> <add< td=""><td>&gt; <edit< td=""><td>&gt; <delete></delete></td><td><quit></quit></td><td></td></edit<></td></add<> | > <edit< td=""><td>&gt; <delete></delete></td><td><quit></quit></td><td></td></edit<> | > <delete></delete> | <quit></quit> |  |

#### Figure 8-30. Add Static Network Device screen.

- 1. Use the Tab or Backspace keys to select Add and then press Enter.
- 2. Type in the device name and IP address.
- 3. Press **Ctrl+A**, then use the Tab or Backspace keys to select **Save** and then press **Enter**.

Or,

1. Use the Tab or Backspace keys to select **Edit** in Figure 8-30, then press **Enter** to get to the screen shown in Figure 8-31.

| Managed Switch : Add Static Network Device |  |
|--------------------------------------------|--|
| IP Address : 0.0.0.0                       |  |
| Node Name :                                |  |
|                                            |  |
|                                            |  |
|                                            |  |
|                                            |  |
|                                            |  |
|                                            |  |
|                                            |  |

Figure 8-31. Edit Static Network Device screen.

- 2. Type in the IP address and node name.
- 3. Press **Ctrl+A**, then use the Tab or Backspace keys to select **Save** and press **Enter**.

#### Previous Menu

Use the Tab or Backspace keys to select this option in Figure 8-24, then press **Enter** to go back to the Switch Static Configuration menu (Figure 8-3).

#### 8.2.6 PORT MIRRORING CONFIGURATION

The port mirroring is a method for monitoring traffic in switched networks. Traffic passing through ports can be monitored by one specific port. That is, the traffic going in or out of the monitored ports will be duplicated into a separate monitoring port. See Figure 8-32. To get to this screen, use the Tab or Backspace keys to select **Port Mirroring Configuration** in Figure 8-3, then press **Enter**.

|           | Managed Swit    | ch : Port | Sniffer |  |  |
|-----------|-----------------|-----------|---------|--|--|
| Sniffer N | lode: Rx        |           |         |  |  |
| Monitorin | ng Port : PORT1 |           |         |  |  |
|           |                 |           |         |  |  |
| Port      | member          |           |         |  |  |
| PORT1     |                 |           |         |  |  |
| PORT2     | -               |           |         |  |  |
| PORT3     |                 |           |         |  |  |
| PORT4     | -               |           |         |  |  |
| PORT5     | (m)             |           |         |  |  |
| PORT6     | -               |           |         |  |  |
| PORT7     | -               |           |         |  |  |
| PORT8     | -               |           |         |  |  |
|           |                 |           |         |  |  |
|           |                 |           |         |  |  |

Figure 8-32. Port Sniffer screen.

- 1. Use the Tab or Backspace keys to select Edit and press Enter.
- 2. Sniffer Mode: Press the **Space** key to toggle the sniffer mode. The options are: Disable, Rx, Tx, and Both.
- 3. Monitoring Port: The sniffer port can be used to monitor all ports' traffic. Press the **Space** key to select the desired port.
- 4. Monitored Port: This is the port you want to monitor. All monitored port traffic will be copied to the sniffer port. You can select a maximum of 25 monitored ports in the switch. Choose the ports to be monitored in one sniffer mode. Press the **Space** key to select the member port: "V" is a member, and "—" isn't a member.
- 5. Press Ctrl+A go back to the action menu line.
- 6. Use the Tab or Backspace keys to select **Save** and press **Enter** to save all configured values.
- 7. On the action menu line you can press **Next Page** to configure port9–port26, or select **Previous Page** to return to the last page.

# NOTE

Only one sniffer mode can be activated at a time.

#### 8.2.7 PRIORITY CONFIGURATION

From the Priority Configuration screen (Figure 8-33), you can set Port Static Priority or 802.1p Priority. To get to this screen, use the Tab or Backspace keys to select **Priority Configuration** in Figure 8-3, then press **Enter**.

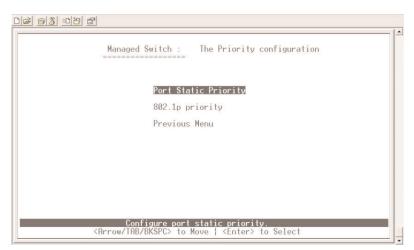

Figure 8-33. Priority Configuration screen.

#### Port Static Priority

The static priority is port-based. When a port is assigned with a high priority, incoming frames from this port always have a high priority. To get to the screen shown in Figure 8-34, use the Tab or Backspace keys to select **Port Static Priority** in Figure 8-33, then press **Enter**.

| ) <mark>6 ( 6 ( 6 ( 6 ( 6 ( 6 ( 6 ( 6 ( 6 ( 6 </mark>                                                                                                    | 2                                                           | [-                                                                                                    |
|----------------------------------------------------------------------------------------------------|-------------------------------------------------------------|----------------------------------------------------------------------------------------------------|
|                                                                                                    | Managed Switch :                                            | Port Priority                                                                                                    |
| Port                                                                                                    | Priority                                                    |                                                                                                    |
| PORT1<br>PORT2<br>PORT3<br>PORT4<br>PORT5<br>PORT5<br>PORT6<br>PORT7<br>PORT8                                                                                                    | High<br>High<br>Disable<br>Low<br>Low<br>Disable<br>Disable |                                                                                                    |
| actions-><br><arrow td="" tf<=""><td>Select th</td><td><save> <previous page=""> <next page=""><br/>e Action menu.<br/>t&gt; to Previous menu   <enter> to Select</enter></next></previous></save></td></arrow> | Select th                                                   | <save> <previous page=""> <next page=""><br/>e Action menu.<br/>t&gt; to Previous menu   <enter> to Select</enter></next></previous></save> |

Figure 8-34. Port Priority screen.

- 1. Use the Tab or Backspace keys to select Edit and press Enter.
- 2. Press the Space key to toggle between High, Low, and Disable for each port.
- 3. Press Ctrl+A to go back to the action menu line.
- 4. Use the Tab or Backspace keys to select **Save** and press **Enter** to save all configured values.

#### 802.1p Priority

There are 0–7 priority queue levels that can be assigned. To get to the screen shown in Figure 8-35, use the Tab or Backspace keys to select **802.1p Priority** in Figure 8-33, then press **Enter**.

| MITI NG 0.<br>===========                                                                                                   | <br>overwritten by port-priority!!                    |  |
|----------------------------------------------------------------------------------------------------|-------------------------------------------------------|--|
| Priority 0<br>Priority 1<br>Priority 2<br>Priority 3<br>Priority 4<br>Priority 5<br>Priority 6<br>Priority 7<br>QosMode : F | : Low<br>: Low<br>: Low<br>: High<br>: High<br>: High |  |
|                                                                                                    |                                                       |  |
|                                                                                                    |                                                       |  |

#### Figure 8-35. 802.1p Priority Configuration screen.

- 1. Use the Tab or Backspace keys to select Edit and press Enter.
- 2. Press the **Space** key to select the priority level mapping from Low to High queue.
- 3. High/Low Queue Service Ratio H:L—Select the ratio of high-priority packets and low-priority packets.
- 4. Press Ctrl+A to go back to the action menu line.
- 5. Use the Tab or Backspace keys to select **Save** and press **Enter** to save all configured values.

#### Previous Menu

Use the Tab or Backspace keys to select this option in Figure 8-33 to go back to the Switch Static Configuration Menu (Figure 8-3).

#### 8.2.8 MAC Address Configuration

To get to the screen shown in Figure 8-36, use the Tab or Backspace keys to select **MAC Address Configuration** in Figure 8-3, then press **Enter**.

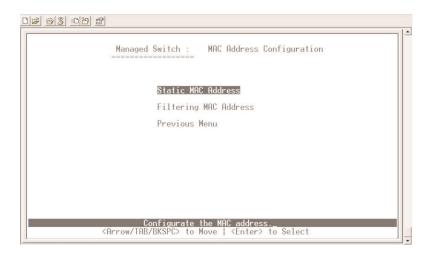

#### Figure 8-36. MAC Address Configuration screen.

#### Static MAC Address

When you add a static MAC address, it remains in the switch's address table regardless of whether the device is physically connected to the switch. This saves the switch from having to re-learn a device's MAC address when the switch is disconnected or powered off and becomes active on the network again.

In this screen (Figure 8-37), you can add, edit, or delete a static MAC address. To get to this screen, use the Tab or Backspace keys to select **Static MAC Address Configuration** in Figure 8-36, then press **Enter**.

|             | Managed Switch : | Static MAC Address Configuration |   |
|-------------|------------------|----------------------------------|---|
| lac Address | Port num         | Mac Address Port num             | - |
|             |                  |                                  |   |
|             |                  |                                  |   |
|             |                  |                                  |   |
|             |                  |                                  |   |
|             |                  |                                  |   |
|             |                  |                                  |   |

Figure 8-37. Static MAC Address Configuration screen.

Add Static MAC Address

1. Select Add and then Edit to add a static MAC address. Figure 8-38 appears.

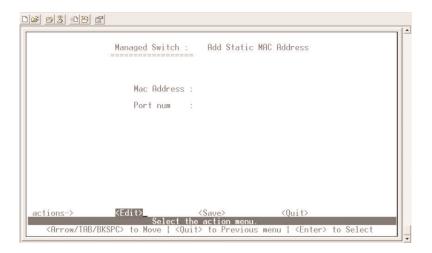

#### Figure 8-38. Add Static MAC Address screen.

2. MAC Address: Type in the MAC address to the port that should permanently forward traffic regardless of the switch's network activity.

- 3. Port num: Type in the port number.
- 4. Press **Ctrl+A** to go back to the action menu line, and then use the Tab or Backspace keys to select **Save** and press **Enter** to save all configured values.

#### Edit Static MAC Address

1. Use the Tab or Backspace keys to select the **Edit** key and press **Enter**. Figure 8-39 appears.

| Mac Address Por<br>000B04030201 PC | tion and and the last and and the last and and the last | Mac Address | FOLCHUM                                                                         |
|------------------------------------|---------------------------------------------------------|-------------|---------------------------------------------------------------------------------|
| <u>000B04030201 PC</u>             |                                                         |             | t and and and has been and has been and has been had been and has been had been |
|                                    | IRT1                                                    |             |                                                                                 |
|                                    |                                                         |             |                                                                                 |
|                                    |                                                         |             |                                                                                 |
|                                    |                                                         |             |                                                                                 |
|                                    |                                                         |             |                                                                                 |
|                                    |                                                         |             |                                                                                 |
|                                    |                                                         |             |                                                                                 |
|                                    |                                                         |             |                                                                                 |
|                                    |                                                         |             |                                                                                 |

Figure 8-39. Static MAC Address Configuration screen.

- 2. Press the Edit key to modify all the items.
- 3. Press **Ctrl+A** to go back to the action menu line, and then select **Save** to save all configured values.

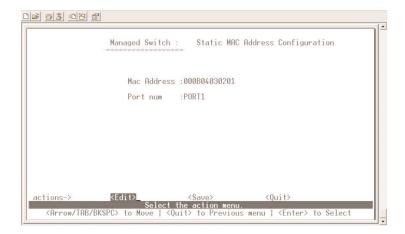

# Figure 8-40. Edit Static MAC Address Configuration screen.

Delete Static MAC Address

- 1. Use the Tab or Backspace keys to select the **Delete** key in Figure 8-41, then press **Enter**.
- 2. Use the **Space** bar to toggle to the MAC address that you want to delete and then press **Enter**.
- 3. Press **Enter** once to complete the deletion.

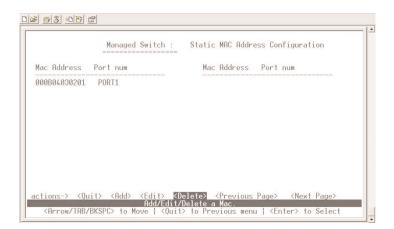

Figure 8-41. Delete Static MAC Address Configuration screen.

## Filtering MAC Address

MAC address filtering allows the switch to drop unwanted traffic. Traffic is filtered based on the destination addresses. In this page (Figure 8-42), you can add, modify, or delete filter MAC addresses. To get to this screen, use the Tab or Backspace keys to select **Filter MAC Address Configuration** in Figure 8-36, then press **Enter**.

|             | Managed Switch : | Filter MAC Address Confi | guration |
|-------------|------------------|--------------------------|----------|
| lac Address |                  | Mac Address              |          |
|             |                  |                          |          |
|             |                  |                          |          |
|             |                  |                          |          |
|             |                  |                          |          |
|             |                  |                          |          |
|             |                  |                          |          |

# Figure 8-42. Filter MAC Address Configuration screen.

Add Filter MAC Address

- 1. Use the Tab or Backspace keys to select **Add** and press Enter, then select **Edit** and press **Enter** to add a filter MAC address.
- 2. MAC Address: Type in the MAC address to be filtered.
- 3. VLAN ID: If they are tag-based (802.1q), VLANs are set up on the switch. Type the VID to associate with the MAC address.
- 4. Press **Ctrl+A** to go back to the action menu line, and then select **Save** and press **Enter** to save all configured values.

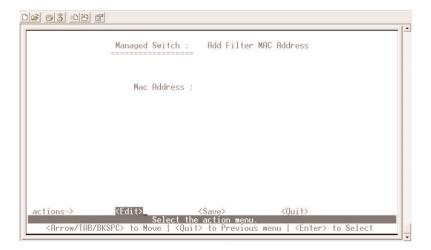

Figure 8-43. Add Filter MAC Address screen.

Edit Filter MAC Address

- 1. Use the Tab or Backspace keys to select **Edit**, then press **Enter**.
- 2. Type in the MAC address that you want to modify. Figure 8-44 appears.

|                              | Managed Switch : | Filter MAC Address Cor               | figuration |
|------------------------------|------------------|--------------------------------------|------------|
| lac Address                  |                  | Mac Address                          |            |
| 000B11223344<br>000B56789876 |                  |                                      |            |
|                              |                  |                                      |            |
|                              |                  |                                      |            |
|                              |                  |                                      |            |
|                              |                  |                                      |            |
|                              |                  |                                      |            |
|                              |                  | elete> <previous page=""></previous> |            |

Figure 8-44. Filter MAC Address Configuration screen.

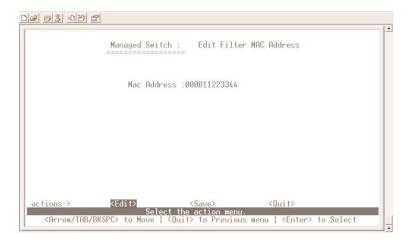

# Figure 8-45. Edit Filter MAC Address screen.

- 3. Use the Tab or Backspace keys to select **Edit** and then press **Enter** to modify all the items.
- 4. Press **Ctrl+A** to go back to the action menu line, and then use the Tab or Backspace keys to select **Save** and press **Enter** to save all configured values.

#### Delete Filter MAC Address

- 1. Use the Tab or Backspace keys to select **Delete** and then press **Enter** to delete a filter MAC address.
- 2. Use the Tab or Backspace keys to toggle to the MAC address that you want to delete and then press **Enter**.
- 3. By pressing Enter once, the deletion will be completed.

|                              | Managed Switch : | Filter MAC Address Configurat | ion |
|------------------------------|------------------|-------------------------------|-----|
| Mac Address                  |                  | Mac Address                   |     |
| 000B11223344<br>000B56789876 |                  |                               |     |
|                              |                  |                               |     |
|                              |                  |                               |     |

# Figure 8-46. Delete Filter MAC Address Configuration screen.

## Previous Menu

Use the Tab or Backspace keys to select this option in Figure 8-36, then press **Enter** to go back to the Switch Static Configuration menu (Figure 8-3).

# **8.3 Protocol Related Configuration**

To get to the screen shown in Figure 8-47, use the Tab or Backspace keys to select **Protocol Related Configuration** in the Main Menu (Figure 8-2), then press **Enter**.

| 2 93 00 6 |                                          |                                                          |
|-----------|------------------------------------------|----------------------------------------------------------|
|           | Managed Switch :                         | The Protocol Related configuration                       |
|           | 0520                                     |                                                          |
|           | STP                                      |                                                          |
|           | SNMP                                     |                                                          |
|           | GVRP                                     |                                                          |
|           | IGMP                                     |                                                          |
|           | LACP                                     |                                                          |
|           | 802.1                                    | х                                                        |
|           | Previ                                    | ous Menu                                                 |
|           |                                          |                                                          |
|           | Configure the Spa<br>Arrow/TAB/BKSPC> to | nning Tree Protocol.<br>Move   <enter> to Select</enter> |

Figure 8-47. Protocol Related Configuration screen.

## 8.3.1 Spanning Tree Protocol (STP)

Use the Tab or Backspace keys to go to the STP option. Then press **Enter**, and Figure 8-48 appears.

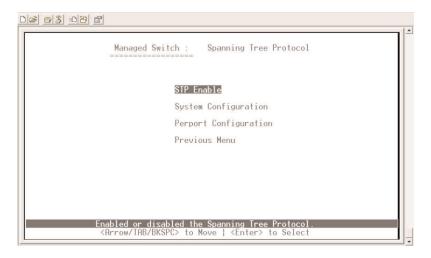

Figure 8-48. Spanning Tree Protocol screen.

#### STP Enable

Use this page (Figure 8-49) to enable or disable the Spanning Tree Protocol (STP) function.

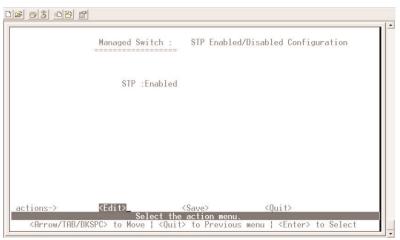

Figure 8-49. STP Enabled/Disabled Configuration screen.

- 1. Use the Tab or Backspace keys to select Edit, then press Enter.
- 2. Press the **Space** key to select enable or disable.
- 3. Press **Ctrl+A**, then use the Tab or Backspace keys to select **Save** and press **Enter**.

#### System Configuration

In the STP System Configuration screen (Figure 8-50), you can view spanning tree information about the root bridge on the left. On the right, you can set new values for STP parameters.

| Managed Switch                                 | : STP System Configuration<br>==   |
|------------------------------------------------|------------------------------------|
| Root Bridge Information                        | Configure Spanning Tree Parameters |
| Priority : 32760<br>Mac Address : 0050BF124BA0 | Priority (0-65535) :32768          |
| Root_Path_Cost: 10                             | Max Age (6-40) :20                 |
| Root Port : PORT18<br>Max Age : 10             | Hello Time (1-10) :2               |
| Hello Time : 2<br>Forward Delay : 7            | Forward_Delay_Time(4-30) :15       |
| Max Age : 10<br>Hello Time : 2                 |                                    |
|                                                |                                    |
| ions-> KEdit>                                  | <save> <quit></quit></save>        |

Figure 8-50. STP System Configuration screen.

- 1. Use the Tab or Backspace keys to select Edit, then press Enter.
- 2. Press the **Tab** or **Backspace** keys to move between fields.
- 3. Press the **Space** key to toggle STP parameters including Priority, Max. Age, Hello Time, and Forward Delay Time.
- 4. Press **Ctrl+A**, then use the Tab or Backspace keys to select **Save** and press **Enter**.

## Per Port Configuration

To configure each port, use the Tab or Backspace keys to select **Perport Configuration** from the STP screen (Figure 8-48). Figure 8-51 appears.

| Port  | PortState  | PathCost | Priority |  |
|-------|------------|----------|----------|--|
| PORT1 | Forwarding | 10       | 128      |  |
| PORT2 | Forwarding | 10       | 128      |  |
| PORT3 | Forwarding | 10       | 128      |  |
| PORT4 | Forwarding | 10       | 128      |  |
| PORT5 | Forwarding | 10       | 128      |  |
| PORT6 | Forwarding | 10       | 128      |  |
| PORT7 | Forwarding | 10       | 128      |  |
| PORT8 | Forwarding | 10       | 128      |  |

# Figure 8-51. STP Port Configuration screen.

- 1. PortState: Display spanning tree status about each port whether it is forwarding or blocking.
- 2. Use the Tab or Backspace keys to select Edit and then press Enter.
- 3. PathCost: Specifies the path cost of the port that the switch uses to determine which ports are the forwarding ports.
- 4. Priority: This means port priority. You can make it higher or lower or, more likely, the root port.
- 5. Press Ctrl+A go back to the action menu line.
- 6. Use the Tab or Backspace keys to select **Save** and press **Enter** to save all configured values.
- 7. On the action menu line you can press **Next Page** to configure port9–port26, or press **Previous Page** to return to the last page.

#### **Previous** Menu

Use the Tab or Backspace keys to select this option in Figure 8-48, then press **Enter** to go back to the Switch Static Configuration menu (Figure 8-3).

## 8.3.2 SNMP

Any network management running the Simple Network Management Protocol (SNMP) can manage the switch. Use this page (Figure 8-52) to define management stations as trap managers and to enter SNMP community strings. You can also define a name, location, and contact person for the switch. To get to this page, use the Tab or Backspace keys to select **SNMP** in Figure 8-47. Then press **Enter**.

|                                                                                               |                                                      | - ( <b>*</b> |
|-----------------------------------------------------------------------------------------------|------------------------------------------------------|--------------|
|                                                                                               | Managed Switch : SNMP Configuration                  |              |
|                                                                                               | System Options                                       |              |
|                                                                                               | Community Strings<br>Trap Managers                   |              |
|                                                                                               | Previous Menu                                        |              |
|                                                                                               |                                                      |              |
|                                                                                               |                                                      |              |
|                                                                                               | Configurate the system information                   |              |
| <p c<="" td=""><td>Irrow/TAB/BKSPC&gt; to Move   <enter> to Select</enter></td><td> </td></p> | Irrow/TAB/BKSPC> to Move   <enter> to Select</enter> |              |

Figure 8-52. SNMP Configuration screen.

## System Options

Configure the system name, contact, and location via Figure 8-53. To get to this screen, use the Tab or Backspace keys to select **System Options** in Figure 8-52. Then press **Enter**.

| 63 08 <b>8</b>       |                           |                  |                                                           |   |
|----------------------|---------------------------|------------------|-----------------------------------------------------------|---|
|                      | Managed Switch : S        | System Options C |                                                           |   |
| System Name :        |                           |                  |                                                           |   |
| System Contact :     |                           |                  |                                                           |   |
| System Location :    |                           |                  |                                                           |   |
|                      |                           |                  |                                                           |   |
| actions->            | <b><edit></edit></b> <\$a | ave>             | <quit></quit>                                             |   |
| <a>Arrow/TAB/BKS</a> | Select the ac             | ction menu.      | <pre><code code="" code<="" td=""><td>•</td></code></pre> | • |

# Figure 8-53. System Options Configuration screen.

- 1. Use the Tab or Backspace keys to select Edit and then press Enter.
- 2. System Name: Type a name to be used for the switch.
- 3. System Contact: Type the name of contact person or organization.
- 4. System Location: Type the location of the switch.
- 5. Press Ctrl+A to return to the action menu line.
- 6. Use the Tab or Backspace keys to select **Save** and press **Enter** to save the configured value.

#### **Community Strings**

Use this page (Figure 8-54) to add, edit, or delete SNMP community strings. To get to this page, use the Tab or Backspace keys to select **Community Strings** in Figure 8-52, then press **Enter**.

|                   | Managed Switch : SNMP Community Configuration |  |
|-------------------|-----------------------------------------------|--|
| Community Name    | Write Access                                  |  |
| public<br>private | Restricted<br>Unrestricted                    |  |
|                   |                                               |  |
|                   |                                               |  |
|                   |                                               |  |
|                   |                                               |  |
|                   |                                               |  |
|                   |                                               |  |

# Figure 8-54. SNMP Community Configuration screen.

- 1. Community Name: The name of current strings.
- 2. Write Access: Enable the rights as read only or read-write.

Restricted: Read-only, enables requests accompanied by this string to display MIB-object information.

Unrestricted: Read-write, enables requests accompanied by this string to display MIB-object information and to set MIB objects.

## Trap Managers

A trap manager is a management station that receives traps (system alerts generated by the switch). If no trap manager is defined, no traps can be issued. Create a trap manager by entering the IP address of the station and a community string. See Figure 8-55. To get to this screen, use the Tab or Backspace keys to select **Trap Managers** in Figure 8-52, then press **Enter**.

|    | Managed Switch : Trap Managers Configuration |  |
|----|----------------------------------------------|--|
| [P | Community Name                               |  |
|    |                                              |  |
|    |                                              |  |
|    |                                              |  |
|    |                                              |  |
|    |                                              |  |
|    |                                              |  |
|    |                                              |  |

Figure 8-55. Trap Managers Configuration screen.

## Previous Menu

Use the Tab or Backspace keys to select this option in Figure 8-52, then press **Enter** to go back to the Protocol Related Configuration menu (Figure 8-47).

#### 8.3.3 GVRP

Use this page (Figure 8-56) to enable or disable the GVRP (GARP VLAN Registration Protocol) support. To get to this page, use the Tab or Backspace keys to select **GVRP** in Figure 8-47, then press **Enter**.

|                                                                                                    | Managed Switch : GVRP Configuration                                                                                                    |   |
|----------------------------------------------------------------------------------------------------|----------------------------------------------------------------------------------------------------|---|
|                                                                                                    | GVRP : Disabled                                                                                                    |   |
|                                                                                                    |                                                                                                    |   |
|                                                                                                    |                                                                                                    |   |
| actions-><br><arrow bks<="" tab="" td=""><td>KEdit&gt;     <save> <quit>       Select the action menu.        SPC&gt; to Move   <quit> to Previous menu   <enter> to Select</enter></quit></quit></save></td><td>-</td></arrow> | KEdit> <save> <quit>       Select the action menu.        SPC&gt; to Move   <quit> to Previous menu   <enter> to Select</enter></quit></quit></save> | - |

# Figure 8-56. GVRP Configuration screen.

- 1. Use the Tab or Backspace keys to select Edit and then press Enter.
- 2. Press the **Space** key to choose Enabled or Disabled.
- 3. Press Ctrl+A go to the action menu line.
- 4. Use the Tab or Backspace keys to select **Save** and press **Enter** to save the configured value.

## 8.3.4 IGMP

Use this page (Figure 8-57) to enable or disable the IGMP support. To get to this page, use the Tab or Backspace keys to select **IGMP** in Figure 8-47, then press **Enter**.

|         | Managed Switch :                                                              | IGMP Configuration                   |
|---------|-------------------------------------------------------------------------------|--------------------------------------|
|         |                                                                               |                                      |
|         |                                                                               |                                      |
|         | IGMP Protocol                                                                 | : Disable                            |
|         | IGMP Query Mode                                                               | : Auto                               |
|         |                                                                               |                                      |
|         |                                                                               |                                      |
|         |                                                                               |                                      |
|         |                                                                               |                                      |
|         |                                                                               |                                      |
|         |                                                                               |                                      |
| tions-> | <edit> <s< td=""><td>Save&gt; <quit><br/>action menu.</quit></td></s<></edit> | Save> <quit><br/>action menu.</quit> |

# Figure 8-57. IGMP Configuration screen.

- 1. Use the Tab or Backspace keys to select Edit and then press Enter.
- 2. Press the **Space** key to choose **Enabled** or **Disabled**.
- 3. Press Ctrl+A go to the action menu line.
- 4. Use the Tab or Backspace keys to select **Save** and press **Enter** to save the configured value.

## 8.3.5 LACP

Use this page (Figure 8-58) to configure and view all LACP status. To get to this page, use the Tab or Backspace keys to select **LACP** in Figure 8-47, then press **Enter**.

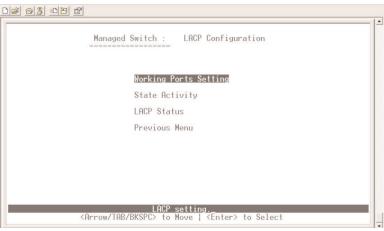

Figure 8-58. LACP Configuration screen.

## Working Ports Setting

Use this page (Figure 8-59) to set the actual work ports in a trunk group. To get to this page, use the Tab or Backspace keys to select **Working Ports Setting** in Figure 8-58, then press **Enter**.

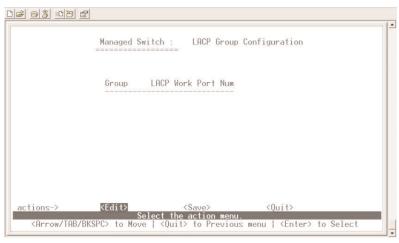

Figure 8-59. LACP Group Configuration screen.

- 1. Select Edit.
- 2. Group: Display the trunk group ID.
- 3. LACP: Display the trunk group's LACP status.
- 4. LACP Work Port Num: The maximum number of ports that can be aggregated at the same time. If it is a LACP static trunking group, ports that exceed the maximum number of ports are standby and able to aggregate if work ports fail. If it is a local static trunking group, the number must be the same as group ports.

# NOTE

Before setting this page, you have to set the trunk groups on the Trunk Configuration screen (Figure 8-5) first.

#### State Activity

To get to the screen shown in Figure 8-60, use the Tab or Backspace keys to select **State Activity** in Figure 8-58, then press **Enter**.

|      | Managed Switch : | LACP Port Stat | e Active Configuration |
|------|------------------|----------------|------------------------|
| Port | State Activity   | Port           | State Activity         |
|      |                  |                |                        |
|      |                  |                |                        |
|      |                  |                |                        |
|      |                  |                |                        |
|      |                  |                |                        |
|      |                  |                |                        |

# Figure 8-60. LACP Port State Active Configuration screen.

- 1. Use the Tab or Backspace keys to select Edit and then press Enter.
- 2. Press the **Space** key to choose the item.

Active: The port automatically sends LACP protocol packets.

Passive: The port does not automatically send LACP protocol packets, and responds only if it receives LACP protocol packets from another device.

- 3. Press **Ctrl+A** to go to the action menu line.
- 4. Use the Tab or Backspace keys to select **Save** and press **Enter** to save the configured value.

If you set LACP mode in the trunk group, all of the member ports of this trunk group will be set to an Active status automatically.

## LACP Status

When you have set the trunking groups, go to the following page (Figure 8-61) to see the related static trunk group information. To get to this page, use the Tab or Backspace keys to select **LACP Status** in Figure 8-58, then press **Enter**.

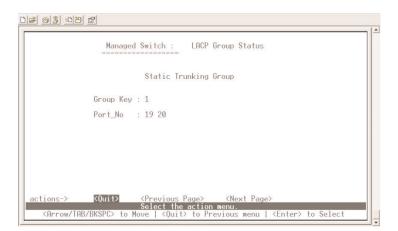

Figure 8-61. LACP Group Status screen.

Quit: Exit this page and return to the previous menu.

Previous Page: Return to the previous page.

Next Page: Go to the next page.

## Previous Menu

Use the Tab or Backspace keys to select this option in Figure 8-58, then press **Enter** to go back to the Protocol Related Configuration menu (Figure 8-47).

## 8.3.6 802.1x Protocol

This page (Figure 8-62) can configure and view all the 802.1x status. To get to this page, use the Tab or Backspace keys to select **802.1X** in Figure 8-47, then press **Enter**.

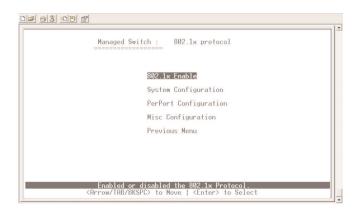

Figure 8-62. 802.1x Protocol screen.

## 802.1x Enable

To enable or disable 802.1x, go to Figure 8-63. To get to this page, use the Tab or Backspace keys to select **802.1x Enable** in Figure 8-62, then press **Enter**.

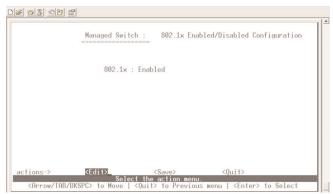

Figure 8-63. 802.1x Enabled/Disabled Configuration screen.

- 1. Use the Tab or Backspace keys to select Edit and then press Enter.
- 2. Press the Space key to choose Enabled/Disabled.
- 3. Press **Ctrl+A** to go back to the action menu line.
- 4. Use the Tab or Backspace keys to select **Save** and press **Enter** to save the configured value.

#### System Configuration

To configure the system, go to Figure 8-64. To get to this page, use the Tab or Backspace keys to select **System Configuration** in Figure 8-62, then press **Enter**.

| Managed Switch : 802.1x System Configuration |
|----------------------------------------------|
| Radius Server IP : 192.168.0.253             |
| Shared Key : 12345678                        |
| NAS,Identifier: NAS_L2_SWITCH                |
| Server Port: 1812                            |
| Accounting Port: 1813                        |
|                                              |
|                                              |
|                                              |

Figure 8-64. 802.1x System Configuration screen.

- 1. Use the Tab or Backspace keys to select Edit and then press Enter.
- 2. Radius Server IP: The IP address of the authentication server.
- 3. Shared Key: A key shared between the switch and authentication server.
- 4. NAS, Identifier: A string used to identify the switch.
- 5. Server Port: The UDP port number used by the authentication server to authenticate.
- 6. Accounting Port: The UDP port number used by the authentication server to retrieve accounting information.

- 7. Press **Ctrl+A** to return to the action menu line.
- 8. Use the Tab or Backspace keys to select **Save** and press **Enter** to save the configured value.

#### **PerPort Configuration**

In this page (Figure 8-65), set the authorization status to activate the 802.1x function by port setting. To get to this page, use the Tab or Backspace keys to select Perport Configuration in Figure 8-62, then press **Enter**.

| 02 93 08 2                                                                    | <u>_</u>                               |
|-------------------------------------------------------------------------------|----------------------------------------|
| Mana                                                                          | nged Switch : 802.1x Port Status       |
| (Force Unauth=Fu,                                                             | Force Auth=Fa, Auto=Au, None=No)       |
| Port                                                                          | Status                                 |
| PORT1<br>PORT2<br>PORT3<br>PORT4<br>PORT5<br>PORT6<br>PORT6<br>PORT7<br>PORT8 | No<br>No<br>No<br>No<br>No<br>No<br>No |
|                                                                               | <pre></pre>                            |

Figure 8-65. 802.1x Port Status screen.

- 1. Use the Tab or Backspace keys to select Edit and then press Enter.
- 2. Status: Press the Space key to choose Fu, Fa, Au, or No authorization status.

Fu: Force the specific port to be unauthorized.

Fa: Force the specific port to be authorized.

Au: The state of the specific port that was determined by the outcome of the authentication.

No: The specified port does not support IEEE 802.1x function.

- 3. Press Ctrl+A go back action menu line.
- 4. Use the Tab or Backspace keys to select **Save** and press **Enter** to save the configured value.

## **Misc Configuration**

Figure 8-66 lists Misc Configuration options. To get to this screen, use the Tab or Backspace keys to select **Misc Configuration** in Figure 8-62, then press **Enter**.

| <b>2</b> <u>3</u> <u>3</u> <u>6</u> <u>8</u> | Managed Switch : 802.1x Misc Config                   | guration |
|----------------------------------------------|-------------------------------------------------------|----------|
|                                              | Quiet-period <065535,default=60>                      | : 60     |
|                                              | Tx-period <065535,default=30>                         | : 30     |
|                                              | <pre>Supplicant-timeout &lt;1300,default=30&gt;</pre> | : 30     |
|                                              | Server-timeout <1300,default=30>                      | : 30     |
|                                              | ReAuthMax <110,default=2>                             | : 2      |
|                                              | Reauth-period <199999999,default=36002                | >: 3600  |
|                                              |                                                       |          |
| actions->                                    | <pre></pre>                                           | Quit>    |

# Figure 8-66. 802.1x Misc Configuration screen.

- 1. Use the Tab or Backspace keys to select Edit and then press Enter.
- 2. Quiet Period: Used to define a period of time during which it will not attempt to acquire a supplicant (default time is 60 seconds).
- 3. Tx Period: Used to determine when an EAPOL PDU is to be transmitted (default value is 30 seconds).
- 4. Supplicant Timeout: Used to determine timeout conditions in the exchange between the supplicant and authentication server (default value is 30 seconds).
- 5. Server Timeout: Used to determine timeout conditions in the exchange between the authenticator and authentication server (default value is 30 seconds).
- 6. ReAuthMax: Used to determine the number of reauthentication attempts that are permitted before the specific port becomes unauthorized (default value is 2 times).

- 7. Reauth Period: Used to determine a nonzero number of seconds between periodic reauthentication of the supplications (default value is 3600 seconds).
- 8. Press Ctrl+A to go back to the action menu line.
- 9. Use the Tab or Backspace keys to select **Save** and press **Enter** to save the configured value.

## Previous Menu

Select this option to return to the main menu.

# **8.4 Status and Counters**

Status and counters options are shown in Figure 8-67. To get to this screen, use the Tab or Backspace keys to select **Status and Counters** from the Main Menu (Figure 8-2), then press **Enter**.

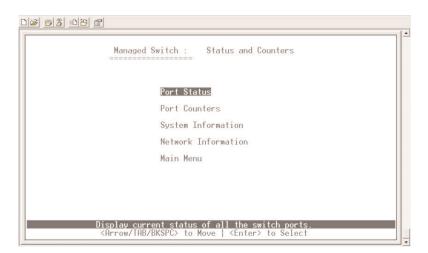

# Figure 8-67. Status and Counters screen.

Press the Tab or Backspace keys to choose an item, then press the **Enter** key to select it.

## 8.4.1 PORT STATUS

This page (Figure 8-68) displays the status of each port. To get to this page, use the Tab or Backspace keys to select **Port Status** in Figure 8-67, then press **Enter**.

| ort   | Link<br>Status | InRate<br>(100K)      | OutRate<br>(100K)          | Enable     | Auto  | Spd/Dpx            | Flow<br>Control |
|-------|----------------|-----------------------|----------------------------|------------|-------|--------------------|-----------------|
| ORT1  | Down           | 0                     | 0                          | Yes        | AUTO  | 10 Half            | Off             |
| ORT2  | Down           | 0<br>0<br>0<br>0<br>0 | 0<br>0<br>0<br>0<br>0<br>0 | Yes        | AUTO  | 10 Half            | Off             |
| ORT3  | Down           | 0                     | U                          | Yes        | AUTO  | 10 Half            | Off             |
| ORT4  | Down           | 0                     | 0                          | Yes        | AUTO  | 10 Half            | Off             |
| ORT5  | Down<br>Down   | 0                     | 0                          | Yes<br>Yes | AUTO  | 10 Half<br>10 Half | Off<br>Off      |
| ORT5  | Down           | 0                     | 0                          | Yes        | AUTO  | 10 Half            | Off             |
| ORT8  | Down           | ñ                     | Ø                          | Yes        | AUTO  | 10 Half            | Off             |
| Untro | DOM            | v                     | 0                          | 100        | 11010 | 10 110111          | 011             |

Figure 8-68. Port Status screen.

Link Status: Displays whether the port is linked or not linked.

InRate: Displays the input rate control (100K/unit) setting value.

OutRate: Displays the output rate control (100K/unit) setting value.

Enable: Displays whether the port is enabled or disabled. Depending on the user's setting, a Yes or No status will be displayed respectively. If the port is not linked, its status will be treated as No.

Auto: Displays the port NWay link mode: Auto, NWay\_Force, Force.

Spd/Dpx: Displays the port speed and duplex.

FlowCtrl: In auto/NWay force mode, the display for the flow control status is enabled or disabled after autonegotiation.

In force mode, the display for flow control status is enabled or disabled depending on the user's setting.

Quit: Exit the Port Status page and return to the previous menu.

Previous Page: Display the previous page.

Next Page: Display the next page.

#### 8.4.2 PORT COUNTERS

The following screen (Figure 8-69) provides a view of the current status of the unit. To get to this screen, use the Tab or Backspace keys to select **Port Counters** in Figure 8-67, then press **Enter**.

| Port           | TxGoodPkt        | TxBadPkt    | RxGoodPkt   | RxBadPkt              | TxAbort     | Collision   | DropPkt |
|----------------|------------------|-------------|-------------|-----------------------|-------------|-------------|---------|
| PORT1          | 0                | 0           | 0           | 0                     | 0           | 0           | 0       |
| PORT2<br>PORT3 | 0                | Ø           | Ø           | 0                     | Ø           | 0           | 0<br>N  |
| PORT4          | 0<br>0<br>0<br>0 | õ           | ŏ           | 0<br>0<br>0<br>0<br>0 | Ő           | õ           | Ő       |
| PORT5          | 0                | 0           | 0<br>0<br>0 | 0                     | 0<br>0<br>0 | 0<br>0<br>0 | 0       |
| PORT6<br>PORT7 | 0                | 0<br>0<br>0 | 0           | 0                     | 0           | 0           | 0       |
| PORT8          | Ø                | Ő           | Ő           | Ő                     | Ő           | õ           | 0_      |

# Figure 8-69. Port Counters screen.

Quit: Exit the Port Counters page and return to the previous menu.

Reset All: Set all counts to 0.

Previous Page: Display the previous page.

Next Page: Display the next page.

## 8.4.3 System Information

This screen (Figure 8-70) shows system information. To get to this screen, use the Tab or Backspace keys to select **System Information** in Figure 8-67, then press **Enter**.

| ) <b>6 6 8 0 6</b> 6                                                                                                    |                                                                          |   |
|----------------------------------------------------------------------------------------------------|--------------------------------------------------------------------------|---|
|                                                                                                    | Managed Switch : System Information                                      |   |
| MAC Address                                                                                                    | : 000B44332211                                                           |   |
| Firmware version                                                                                                    | : 1.00                                                                   |   |
|                                                                                                    |                                                                          |   |
|                                                                                                    |                                                                          |   |
|                                                                                                    |                                                                          |   |
| actions->                                                                                                    | <pre>CQuit&gt; Display the switch system.</pre>                          |   |
| <arrow bks<="" tab="" td=""><td>PC&gt; to Move   <quit> to Previous menu   <enter> to Select</enter></quit></td><td>-</td></arrow> | PC> to Move   <quit> to Previous menu   <enter> to Select</enter></quit> | - |

Figure 8-70. System Information screen.

MAC Address: Media Access Control—The unique hardware address assigned by the manufacturer.

Firmware Version: Displays the switch's firmware version.

#### 8.4.4 NETWORK INFORMATION

Display the network devices (see Figure 8-71). To get to this screen, use the Tab or Backspace keys to select **Network Information** in Figure 8-67, then press **Enter**.

|           | Managed    | Switch : Ne | twork Status              |             |
|-----------|------------|-------------|---------------------------|-------------|
| lode Name | IP Address | Gateway     | Subnet                    | Mac Address |
|           |            |             |                           |             |
|           |            |             |                           |             |
|           |            |             |                           |             |
|           |            |             |                           |             |
|           |            |             | ≻ ≺Next Page<br>ion menu. |             |

Figure 8-71. Network Status screen.

## Main Menu

Use the Tab or Backspace keys to select this option in Figure 8-67, then press **Enter** to return to the Main Menu (Figure 8-2).

# 8.5 Reboot Switch

To get to the Restart Configuration screen, use the Tab or Backspace keys to select **Reboot Switch** in the Main Menu (Figure 8-2), then press **Enter**.

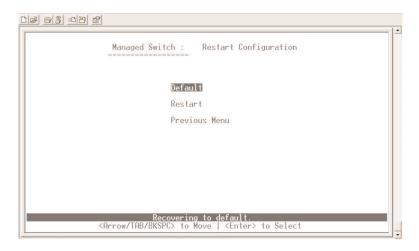

Figure 8-72. Restart Configuration screen.

## 8.5.1 DEFAULT

Reset the switch to the default configurations.

Press **Y** and the switch will load the default setting. After the default settings are loaded, the switch will reboot automatically.

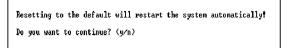

## Figure 8-73. Reset to Default screen.

#### 8.5.2 RESTART

Reboots the switch with a software reset.

## Previous Menu

Use the Tab or Backspace keys to select this option in Figure 8-72, then press **Enter** to go back to the Main menu (Figure 8-2).

# 8.6 TFTP Update Firmware

Use this page (Figure 8-74) to update firmware, restore EEPROM value, or upload the current EEPROM value. To get to this screen, use the Tab or Backspace keys to select **TFTP Update Firmware** in Figure 8-2. Then press **Enter**.

| Managed Switch : TFTP Update firmware Configuration |
|-----------------------------------------------------|
|                                                     |
| TFTP Update Firmware                                |
| TFTP Restore configuration                          |
| TFTP Backup configuration                           |
| TFTP Import TEXT Configuraton File                  |
| TFTP Export TEXT Configuration File                 |
| Previous Menu                                       |
|                                                     |

Use TFTP to update firmware. <Arrow/TAB/BKSPC> to Move | <Enter> to Select

Figure 8-74. TFTP Update Firmware Configuration screen.

#### 8.6.1 TFTP UPDATE FIRMWARE

Use this page (Figure 8-75) to update firmware via TFTP. To get to this screen, use the Tab or Backspace keys to select **TFTP Update Firmware** in Figure 8-74. Press **Enter**.

1. When you select **TFTP Update Firmware** and press **Enter**, Figure 8-75 appears.

|           | Managed Switch : TFTP Update Firmware                                                                |
|-----------|----------------------------------------------------------------------------------------------------|
|           | TFTP Server : 192.168.223.99                                                                         |
|           | Remote File Name : image.bin                                                                         |
|           |                                                                                                    |
|           |                                                                                                    |
| actions-> | <edit> <save> <quit></quit></save></edit>                                                            |
|           | Select the action menu.<br>SPC> to Move   <quit> to Previous menu   <enter> to Select</enter></quit> |

# Figure 8-75. TFTP Update Firmware screen.

- 2. Use the Tab or Backspace keys to select Edit and then press Enter.
- 3. TFTP Server: Type the IP address of the TFTP server.
- 4. Remote File Name: Type the image filename.
- 5. Press Ctrl+A to go to the action line.
- 6. Select Save, and the switch will start to download the image file.
- 7. When the update is successful, the image file will be downloaded.
- 8. Restart the switch to launch the new version of firmware.

## 8.6.2 TFTP Restore Configuration

Use this page (Figure 8-76) to restore the EEPROM value from a saved image file in a TFTP server. To get to this screen, use the Tab or Backspace keys to select **TFTP Restore Configuration** in Figure 8-74. Press **Enter**.

| DB 93 00 6                                                                                                    |                                                                                                    |
|----------------------------------------------------------------------------------------------------|----------------------------------------------------------------------------------------------------|
|                                                                                                    | Managed Switch : Restore Configuration File                                                        |
|                                                                                                    | TFTP Server : 192.168.223.99                                                                       |
|                                                                                                    | Remote File Name : data.dat                                                                        |
|                                                                                                    |                                                                                                    |
|                                                                                                    |                                                                                                    |
| actions->                                                                                                    | <edit> <save> <quit></quit></save></edit>                                                          |
| <arrow bksp<="" tab="" td=""><td>Select the action menu.<br/>C&gt; to Move   <quit> to Previous menu   <enter> to Select</enter></quit></td></arrow> | Select the action menu.<br>C> to Move   <quit> to Previous menu   <enter> to Select</enter></quit> |

# Figure 8-76. Restore Configuration File screen.

- 1. Start the TFTP server.
- 2. Use the Tab or Backspace keys to select Edit and then press Enter.
- 3. TFTP Server: Type the TFTP server's IP address.
- 4. Remote File Name: Type the image file name.
- 5. Press Ctrl+A to go to the action line.
- 6. Select Save. The switch will start to download the image file.
- 7. When the restore function is successful, the image is downloaded.
- 8. Restart the switch to resume normal operations.

#### 8.6.3 TFTP BACKUP CONFIGURATION

Use this page (Figure 8-77) to save the current EEPROM value to an image file. To get to this page, use the Tab or Backspace keys to select **TFTP Backup Configuration** in Figure 8-74. Press **Enter**.

|           | 웹<br>Managed Switch : Backup Configuration File                                                                                                    |  |
|-----------|----------------------------------------------------------------------------------------------------|--|
|           |                                                                                                    |  |
|           | TFTP Server : 192.168.223.99                                                                                                    |  |
|           | Remote File Name : data.dat                                                                                                    |  |
|           |                                                                                                    |  |
| actions-> | <pre>KEdit&gt; <save> <quit> Select the action menu. BKSPC&gt; to Move   <quit> to Previous menu   <enter> to Selec</enter></quit></quit></save></pre> |  |

# Figure 8-77. Backup Configuration File screen.

- 1. Start the TFTP server.
- 2. Use the Tab or Backspace keys to select Edit and then press Enter.
- 3. TFTP Server: Type the TFTP server's IP address.
- 4. Remote File Name: Type the image file name.
- 5. Press Ctrl+A to go to the action line.
- 6. Select Save. The switch will start to save the image file.
- 7. When the backup function is successful, the image file is saved to the designated TFTP server.
- 8. Follow the instructions given in the Restore Configure File screen (Figure 8-76) to restore lost settings.

#### 8.6.4 TFTP IMPORT TEXT CONFIGURATION FILE

Use this page (Figure 8-78) to restore EEPROM value from a saved text file in a TFTP server. To get to this screen, use the Tab or Backspace keys to select **TFTP Import Text Configuration File** in Figure 8-74. Press **Enter**.

Managed Switch : TFTP Import TEXT Configuraton File
TFTP Server : 192.168.223.99
Remote File Name : config.txt

actions-> <<mark><Edit> <Save> <Quit> Select the action menu.</mark> <Arrow/TAB/BKSPC> to Move | <Quit> to Previous menu | <Enter> to Select

# Figure 8-78. TFTP Import Text Configuration File screen.

- 1. Start the TFTP server.
- 2. Use the Tab or Backspace keys to select Edit and then press Enter.
- 3. TFTP Server: Type the TFTP server's IP address.
- 4. Remote File Name: Type the text file name.
- 5. Press Ctrl+A to go to the action line.
- 6. Select Save. The switch will start to download the text file.
- 7. When the restore function is successful, the image is downloaded. If there is an error, you can view the error information in the Report.txt file located in your TFTP server. It's a good idea to always view the Report.txt to make sure that your restore was good, even if you don't suspect an error. In some cases, a non-fatal error might cause only partial configuration settings.
- 8. Restart the switch to resume normal operations.

## 8.6.5 TFTP Export Text Configuration File

Use this page (Figure 8-79) to save the current EEPROM value to a text file. To get to this screen, use the Tab or Backspace keys to select **TFTP Export Text Configuration File** in Figure 8-74. Then press **Enter**.

Managed Switch : TFTP Export TEXT Configuration File TFTP Server : 192.168.223.99 Remote File Name : config.txt

actions-> <Edit> <Save> <Quit> Select the action menu. <Arrow/TAB/BKSPC> to Move { <Quit> to Previous menu } <Enter> to Select

## Figure 8-79. TFTP Export Text Configuration File screen.

- 1. Start the TFTP server.
- 2. Use the Tab or Backspace keys to select Edit and then press Enter.
- 3. TFTP Server: Type the TFTP server's IP address.
- 4. Remote File Name: Type the image file name.
- 5. Press **Ctrl+A** to go to the action line.
- 6. Select Save. The switch will start to save the image file.
- 7. When the Export function is successful, the image file is saved to the designated TFTP server.
- 8. Follow the instructions given in the TFTP Import Text Configuration File screen (**Section 8.6.4**) to restore settings.

#### Previous Menu

Use the Tab or Backspace keys to select this option in Figure 8-74, then press **Enter** to go back to the Main menu (Figure 8-2).

# 8.7 Logout

Use the Tab or Backspace keys to select this option to log out of the console line interface program.

# 9. Menu-Driven Interface via Telnet

This section provides some basic instructions for using a menu-driven interface to configure the switch. Follow the instructions below.

1. Open a Command Prompt window and type:

telnet xxx.xxx.xxx.xxx

where the xxx represents the IP address.

2. Press the Enter key to start. Figure 9-1 appears.

| Login Menu           |
|----------------------|
| Managed 24+2G Switch |
| nanageu 24+26 Switch |
| Version : 1.00       |
|                      |
|                      |
|                      |
|                      |
| username:            |
| password:            |
| PRODUCT .            |
|                      |
|                      |
|                      |
|                      |
|                      |
|                      |
|                      |

Figure 9-1. Login menu.

3. The default Login name is admin, with a null password (just press Enter in the password field). The system provides a menu-driven user interface via console or Telnet. After you log into the system, you will see a window similar to the Main menu shown in **Chapter 8**.

To use the switch's management functions via Telnet, refer to Chapter 6.

# 10. Troubleshooting

# 10.1 Symptoms/Causes/Solutions

The network administrator can observe and monitor the switch's status using the front-panel LED indicators to quickly identify problems. This section contains a few of the more common problems that may arise and possible solutions.

Symptom: The Power LED does not light after power on.

Cause: The power outlet, power cord, or internal power supply is defective.

**Solution:** Verify that the power outlet is functioning normally by plugging in another properly operating device. Connect the power cord to another device to test. If these two tests fail to resolve the problem, replace the power supply unit.

Symptom: The Link LED does not light after making a connection.

Cause: The network cable or fiber switch port is defective.

**Solution:** Make sure that the attached device and the switch are powered on. Verify that the fiber cable has been properly connected to both devices. Confirm that the cable distance does not exceed specified limits. Inspect the cable for defects, and replace it if necessary.

Symptom: The switch powers off during operation after a period of time.

**Cause:** Loose power connections, power surges/loss, or inadequate ventilation may be present.

**Solution:** Make sure that all power connections are secure and that the switch's fans have proper ventilation. If you are unable to correct the problem, you might have to replace the internal power supply unit.

# 10.2 Calling Black Box

If you determine that your 24-Port 10/100 Managed Switch with Gigabit Uplink Port is malfunctioning, do not attempt to alter or repair the unit. It contains no user-serviceable parts. Contact Black Box at 724-746-5500.

Before you do, make a record of the history of the problem. We will be able to provide more efficient and accurate assistance if you have a complete description, including:

- the nature and duration of the problem.
- when the problem occurs.
- the components involved in the problem.
- any particular application that, when used, appears to create the problem or make it worse.

# 10.3 Shipping and Packaging

If you need to transport or ship your 24-Port 10/100 Managed Switch with Gigabit Uplink Port:

- Package it carefully. We recommend that you use the original container.
- If you are shipping the 24-Port 10/100 Managed Switch with Gigabit Uplink Port for repair, make sure you include everything that came in the original package. Before you ship, contact Black Box to get a Return Authorization (RA) number.